# **A HAYWARD®**

# **Série AQR S3<sup>®</sup> Omni**

Système de chloration et de contrôle automatique de piscine

# **Mode d'emploi**

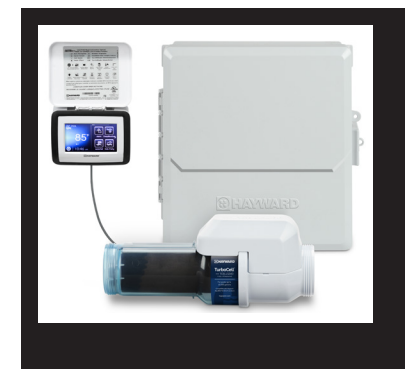

## **Table des matières**

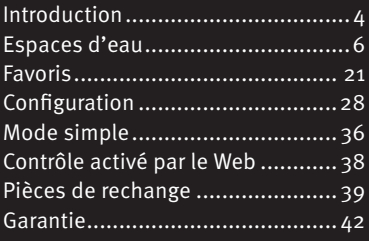

AQRS340OMNI AQRS325OMNI

Hayward Industries 1415 Vantage Park Dr., Suite 400 Charlotte, NC 28203 Téléphone : (908) 355-7995 **www.hayward.com**

# **A HAYWARD®** CONSIGNES DE SÉCURITÉ IMPORTANTES

Observez en tout temps les consignes de sécurité de base, que voici, quand vous utilisez cet équipement électrique :

- LIRE ET SUIVRE TOUTES LES INSTRUCTIONS
- AVERTISSEMENT : Coupez tous les circuits d'alimentation CA pendant l'installation.
- **AVERTISSEMENT :** Une eau dépassant les 100 degrés Fahrenheit peut être dangereuse pour<br>la santé.
- **AVERTISSEMENT** : Pour réduire les risques de blessures, ne permettez pas aux enfants d'utiliser ce produit sauf s'ils sont sous surveillance étroite en tout temps.
- AVERTISSEMENT : N'utilisez pas l'AQR S3 Omni pour contrôler des foyers ou tout équipement en lien avec un incendie.
- Une borne de couleur verte marquée « Mise à la terre » est située à l'intérieur du compartiment de câblage. Pour réduire les risques d'électrocution, cette borne doit être branchée au dispositif de mise à la terre fourni dans le panneau de distribution électrique avec un fil de cuivre en continu de dimension équivalente au conducteur d'alimentation de l'équipement.
- Une cosse de métallisation est fournie pour les modèles américains (deux pour les modèles canadiens) sur la face extérieure. Pour réduire les risques d'électrocution, branchez la grille locale de métallisation commune dans la zone de la piscine, du spa ou de la cuve thermale à ces bornes avec un conducteur isolé ou en fil de cuivre nu de calibre minimal de 8 AWG É.- U./6 AWG Canada.
- Les éléments métalliques installés sur le terrain, comme les rails, les échelles, les drains ou autres ferrures semblables, à moins de 3 m de la piscine, du spa ou de la cuve thermale, doivent être raccordés au conducteur de terre de l'équipement avec des conducteurs en cuivre de calibre minimal de 8 AWG É.-U./6 AWG Canada.

# **! AVERTISSEMENT**

- **RISQUE D'INGESTION :** Ce produit contient une pile bouton ou plate.
- La **MORT** ou des blessures graves peuvent se produire en cas d'ingestion.
- L'ingestion d'une pile bouton ou plate peut provoquer des **brûlures chimiques internes** en seulement **2 heures**.
- **TENIR** les piles neuves ou usagées **HORS DE PORTÉE DES ENFANTS.**
- En cas de suspicion d'ingestion ou d'introduction d'une pile dans une quelconque partie du corps, **consulter immédiatement un médecin.**
- AVERTISSEMENT Même les piles usagées peuvent entraîner la mort ou des blessures graves.
- AVERTISSEMENT Appeler un centre antipoison local pour obtenir des renseignements sur le traitement.
- AVERTISSEMENT Retirer et recycler immédiatement les piles usagées ou les mettre au rebut
- 1

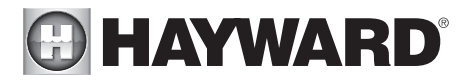

conformément à la réglementation locale et les tenir à l'écart des enfants. Ne PAS jeter les piles avec les ordures ménagères ni les incinérer.

- AVERTISSEMENT Ce produit contient des piles non rechargeables. Ne PAS forcer la décharge ni la recharge des piles, ni les démonter, les chauffer à une température supérieure à 85 °C ni les incinérer. Cela peut entraîner des blessures dues à un échappement, une fuite ou une explosion provoquant des brûlures chimiques.
- **AVERTISSEMENT** Ce produit contient des piles non remplaçables. Ne JAMAIS tenter, pour<br>quelque raison que ce soit, de retirer ou de remplacer la pile installée en usine.
- AVERTISSEMENT Les piles non rechargeables ne doivent pas être rechargées.

AVIS – Ce produit contient une pile plate Panasonic BR1225.

AVIS – La tension nominale de la pile contenue dans ce produit est de 3 V.

#### Certificate de conformité

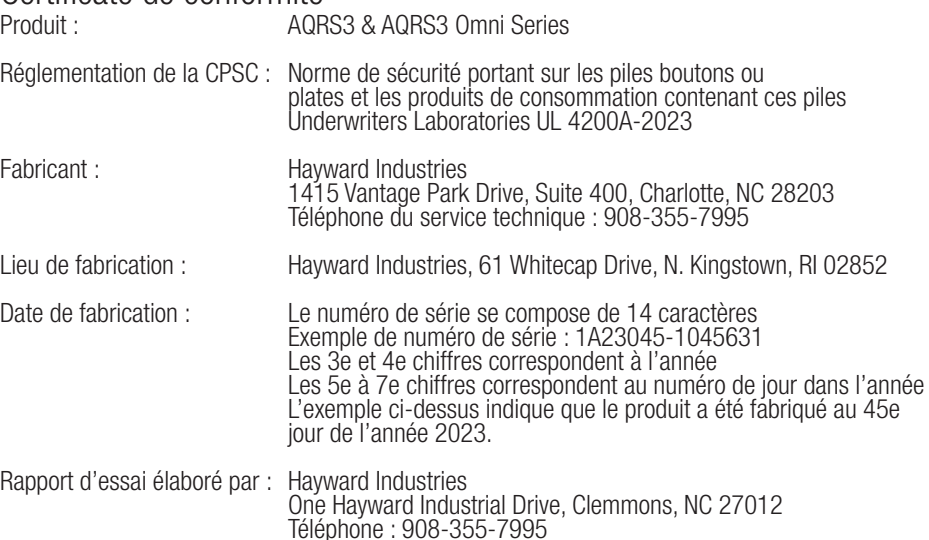

Fonctionne uniquement avec une véritable cellule de sel Hayward de la série S3

Date du rapport d'essai : Mars 2024

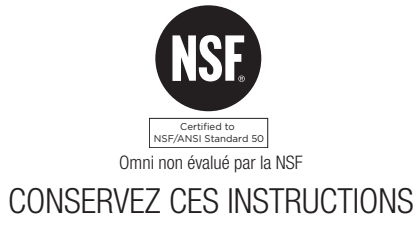

# **& HAYWARD®**

## Table des matières

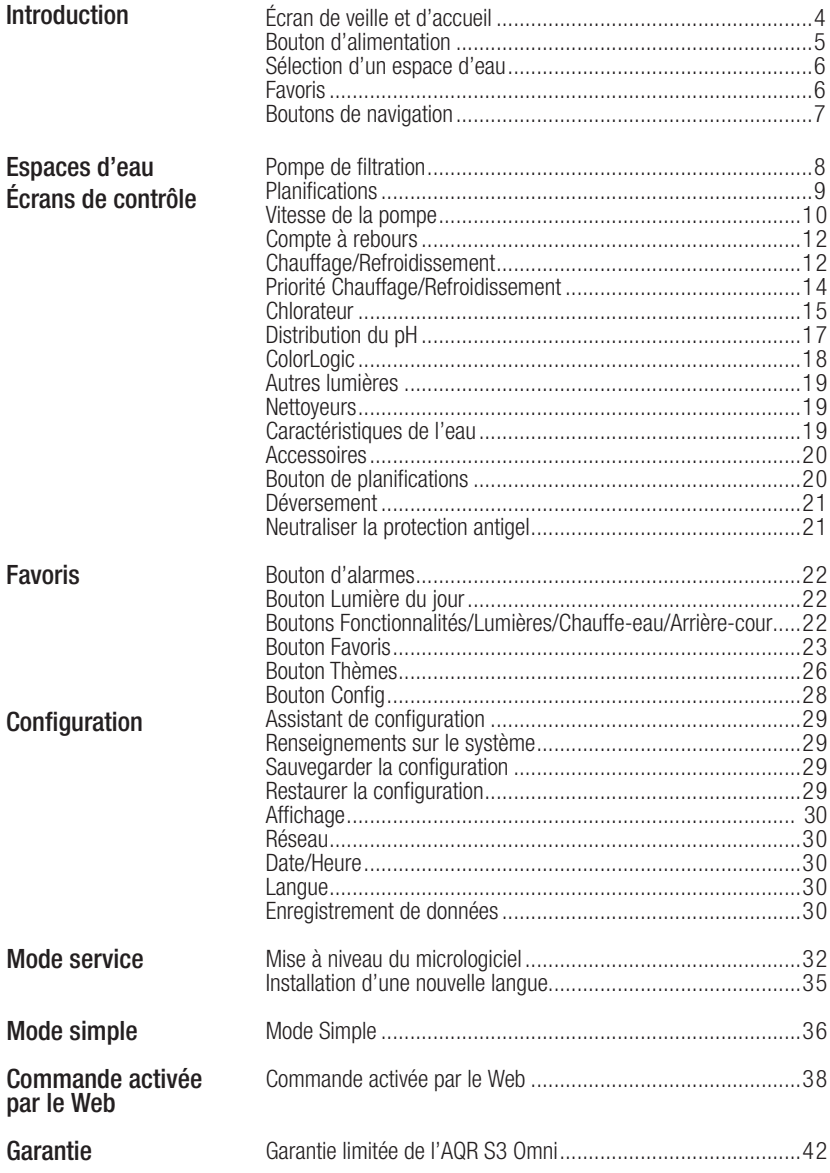

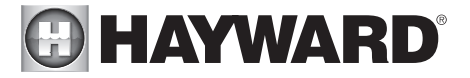

# **Introduction**

Ce manuel suppose que l'AQR S3 Omni a été installé et configuré conformément au manuel d'installation et exécute la version du micrologiciel de Hayward la plus récente. L'AQR S3 Omni peut désormais être programmé avec les réglages désirés par l'utilisateur grâce aux planifications, thèmes et favoris. Ce manuel explique également comment allumer/éteindre manuellement les équipements de piscine, programmer les réglages de chaque équipement, afficher l'état et les conditions des équipements de piscine, etc.

Maintenant que la configuration initiale a été effectuée, l'AQR S3 Omni passe automatiquement à l'écran d'accueil ou à l'écran de veille. Vous pouvez consulter tous les réglages et toutes les fonctions opérationnelles à partir de l'écran d'accueil. Notez que si vous n'appuyez pas sur le contrôleur de l'AQR S3 Omni pendant plus de deux minutes, l'écran de veille s'affiche.

#### Utilisation du contrôleur AQR S3 Omni

Le contrôleur AQR S3 Omni est l'interface principale de l'appareil. Une fois configuré, l'AQR S3 Omni peut être commandé à distance par des bornes à distance ou, lorsqu'il est connecté au réseau d'une maison, par des périphériques connectés à Internet tels que des ordinateurs, des tablettes et des téléphones. Pour accéder à l'assistant de configuration, il faut passer par le contrôleur AQR S3 Omni. L'assistant de configuration est utilisé pour la configuration initiale (complété lors du processus d'installation) et pour toute modification de configuration existante.

## Écran de veille

Après deux minutes sans utilisation par l'utilisateur, le contrôleur AQR S3 Omni affichera l'écran de veille. Lorsque la pompe de filtration est allumée, l'écran de veille affiche la température actuelle de l'espace d'eau sur le côté gauche de l'écran. Si l'AQR S3 Omni est configuré pour contrôler deux espaces d'eau, l'écran de veille basculera entre les deux. Sur le côté droit de l'écran, la température de l'air basculera avec la date ainsi que d'autres renseignements.

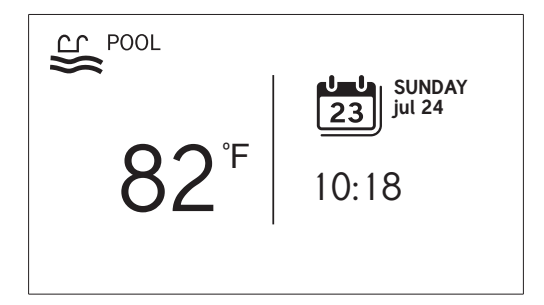

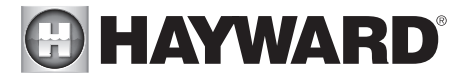

#### Écran d'accueil

Lorsque vous touchez l'écran de veille, l'AQR S3 Omni affiche l'écran d'accueil. Cet écran permet à l'utilisateur d'accéder à l'ensemble des fonctions, des réglages et des options de configuration.

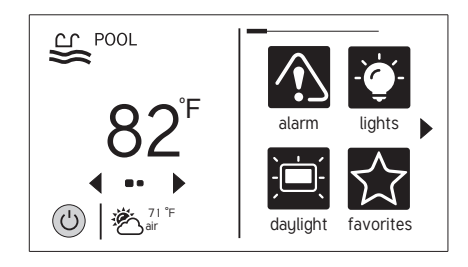

### Bouton d'alimentation

Le bouton d'alimentation est visible en tout temps lorsque l'AQR S3 Omni est actif. Il suffit de le toucher pour faire apparaître les 4 fonctions que voici :

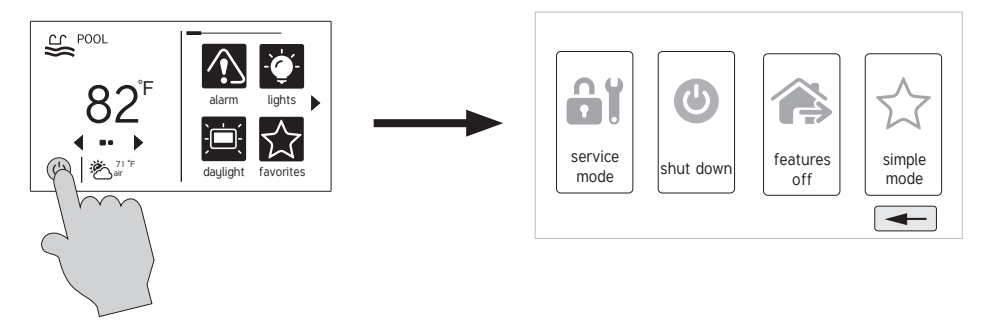

Arrêter – Lorsque vous sélectionnez l'option « Arrêter », l'AQR S3 Omni éteindra tous les équipements de piscine et vous préviendra lorsqu'il est possible de les mettre hors tension sans danger. Lorsque ce message s'affiche, vous pouvez éteindre l'unité ou redémarrer l'AQR S3 Omni en appuyant sur le gros bouton d'alimentation affiché sur le côté gauche de l'écran.

**Mode Service (page 31)** – Le mode Service éteint tous les équipements de la piscine et désactive toutes les commandes à distance, notamment les périphériques en réseau. Le mode Service est utile pour bloquer les opérations programmées et pour désactiver les opérations à distance lors de l'entretien de la piscine. Après avoir sélectionné le mode Service, deux options s'offrent à vous :

Mode Service (standard) : l'AQR S3 Omni restera en mode Service jusqu'à ce que vous le quittiez manuellement. Pour quitter le mode Service, appuyez sur le bouton d'alimentation et sélectionnez le bouton de mode Service à nouveau.

Mode Service minuté : vous devrez sélectionner le délai du mode Service avant de passer en mode Service. Il s'agit de la durée pendant laquelle l'AQR S3 Omni reste en mode Service avant de quitter automatiquement le mode. Le délai peut être réglé entre 1 et 96 heures. Dans ce cas, il n'est pas nécessaire de quitter manuellement le mode Service.

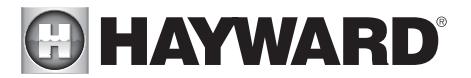

**Fonctionnalités éteintes** – Appuyer sur ce bouton seulement permet d'éteindre rapidement tous les équipements. Notez que la pompe de filtration, le chauffe-eau, les lumières et la chloration continueront de fonctionner si planifiés.

Mode Simple (page 36) – Le mode Simple est un écran personnalisable qui peut être configuré pour un accès rapide à vos favoris (page 21). Pour afficher en mode Simple seulement les favoris que vous désirez, il suffit de les configurer. Parce qu'il est personnalisable, le mode Simple peut constituer un moyen pratique pour les propriétaires d'accéder aux fonctions les plus courantes ainsi qu'une solution pratique pour limiter l'accès aux autres utilisateurs. Pour plus de renseignements sur la création et la suppression des fonctions du mode Simple, reportez-vous à la section « Favoris » de ce manuel ainsi qu'à la page 36. Le numéro d'identification MSP est nécessaire pour passer en mode Simple et pour le quitter.

#### Sélection de l'espace d'eau – Côté gauche de l'écran d'accueil

Le côté gauche de l'écran d'accueil vous permet de sélectionner et de contrôler un espace d'eau. Si vous utilisez plus d'un espace d'eau (généralement une piscine et un spa), appuyez sur les flèches gauche et droite indiquées ci-dessous pour basculer entre les différents espaces d'eau. Si vous configurez une piscine uniquement, aucune flèche ne s'affichera.

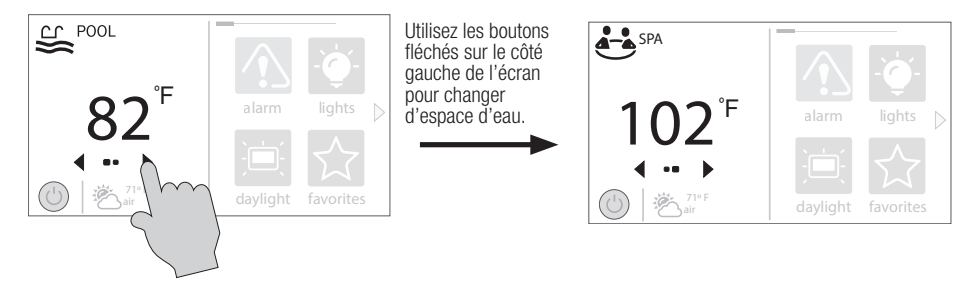

#### Écran de fonctionnalités – Contrôler un espace d'eau

Lorsque le espace d'eau désiré s'affiche, touchez le côté qauche de l'écran pour passer aux écrans des fonctionnalités de l'espace d'eau. Les éléments affichés sur l'écran de fonctionnalités concernent uniquement cet espace d'eau. Pour contrôler un autre espace d'eau, sélectionnez d'abord l'espace d'eau désiré sur l'écran d'accueil, puis accédez aux écrans de fonctionnalités.

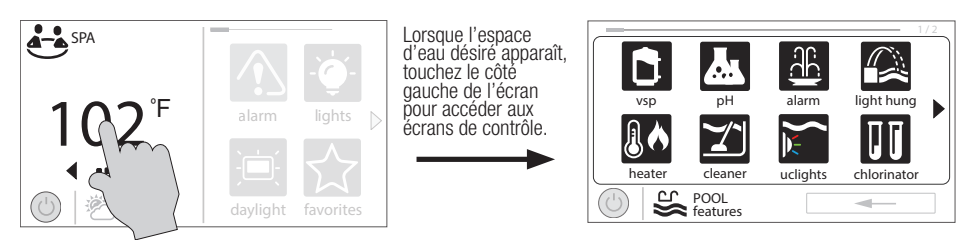

Les différents boutons affichés dans l'écran de fonctionnalités de l'espace d'eau sont liés à la configuration initiale. Par exemple, si vous avez configuré un chauffe-eau au gaz pour chauffer l'espace d'eau du spa, les réglages de chauffage du chauffe-eau au gaz seront alors affichés dans les écrans de fonctionnalités du spa.

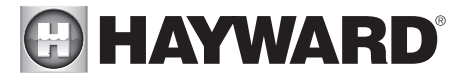

### Favoris – Côté droit de l'écran d'accueil

Le côté droit de l'écran d'accueil concerne les favoris. Ces boutons offrent un contrôle universel pour tous les équipements des espaces d'eau et d'arrière-cour, peu importe l'affichage. Il est possible de faire apparaître jusqu'à quatre boutons de favoris sur l'écran d'accueil. Pour accéder à plus de favoris, appuyez sur les flèches situées à gauche ou à droite des boutons de favoris.

Notez que certains boutons apparaîtront par défaut sur l'écran des favoris. Ces boutons sont liés à vos paramètres de configuration initiale et sont créés automatiquement. En outre, des boutons personnalisés « Favoris » peuvent également être ajoutés. L'AQR S3 Omni prend en charge jusqu'à 50 favoris pour un accès rapide et facile aux fonctions couramment utilisées.

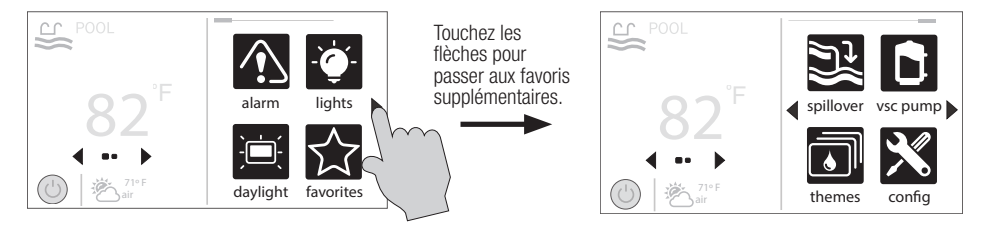

### **Navigation**

L'AQR S3 Omni a été conçu pour être intuitif, permettant à la plupart des utilisateurs de naviguer avec peu de directives. Une liste explicative des boutons fréquemment utilisés est dressée ci-dessous. Lorsque vous parcourez les différents écrans, ces boutons apparaîtront probablement. Certaines sections de ce manuel peuvent faire référence à des boutons propres à certains types d'équipements de piscine. Vous trouverez plus de renseignements sur ces boutons dans la section correspondante. Si votre installation ne comporte pas un équipement en particulier, vous pouvez ignorer cette section.

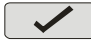

**Enregistrer** – Touchez ce bouton pour enregistrer votre sélection.

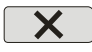

**Annuler** – Touchez ce bouton pour annuler votre sélection.

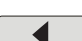

Avance – Touchez ce bouton pour passer à l'écran suivant.

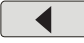

Retour – Touchez ce bouton pour revenir à l'écran précédent.

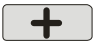

Ajouter – Touchez ce bouton pour ajouter un élément.

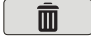

**Supprimer** – Touchez ce bouton pour supprimer un élément en surbrillance.

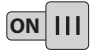

**Allumer ou activer**  $-$  Ce bouton allume manuellement l'équipement de piscine ou active une fonction.

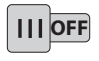

**Éteindre ou désactiver** – Ce bouton éteint manuellement l'équipement de piscine ou désactive une fonction.

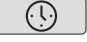

**Horaire** – Touchez ce bouton pour programmer une fonction.

**Compte à rebours** – Touchez ce bouton pour régler un compte à rebours.

Retour – Touchez ce bouton pour revenir à un écran précédent.

# **A HAYWARD®**

# Écrans de fonctionnalités et de contrôle de l'espace d'eau

Comme indiqué précédemment, l'écran de fonctionnalités de l'espace d'eau vous permet de contrôler les fonctions et les équipements d'un espace d'eau en particulier. Y apporter une modification n'affectera pas les autres espaces d'eau. Par exemple, si la piscine est affichée lors de l'accès aux écrans de fonctionnalités, seul la piscine sera affectée par les modifications ou les paramètres que vous attribuez. Le contenu de l'écran de fonctionnalités est le résultat de la configuration de l'AQR S3 Omni à l'aide de l'assistant de configuration. Si un équipement est manquant ou n'appartient pas à l'écran de fonctionnalités de l'espace d'eau, vous devrez peut-être revenir à l'assistant de configuration et corriger la configuration de cet équipement.

Un exemple d'écran de fonctionnalités est présenté ci-dessous. Dans cet exemple, nous examinons la piscine (affichée en bas à gauche de l'écran). La flèche à droite indique qu'il y a plus d'écrans de fonctionnalités si nous avançons.

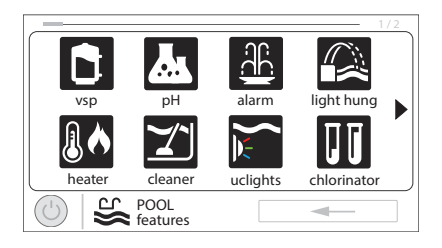

En fonction des équipements configurés dans votre système, vos écrans diffèreront probablement. Le but de cette section est d'expliquer le fonctionnement des écrans de fonctionnalités et de contrôle et de vous familiariser avec l'interface en utilisant des exemples d'équipements courants. Même si certains équipements peuvent être différents, les exemples suivants présentent des similitudes qui vous aideront à créer et à modifier les réglages de tous les équipements de vos écrans de fonctionnalités.

Les exemples suivants ne serviront que pour la piscine. Tous les équipements présentés dans les écrans de fonctionnalités ont été configurés initialement dans l'assistant de configuration pour fonctionner avec la piscine. Vous avez peut-être également configuré le même type d'équipement pour fonctionner avec un espace d'eau différent. Par exemple, vous pouvez avoir un chauffe-eau pour la piscine et un deuxième chauffe-eau pour le spa. Les renseignements suivants devraient vous aider à comprendre comment contrôler tout votre équipement, quel que soit l'espace d'eau sélectionné.

## Écrans de contrôle

Une fois qu'un élément a été sélectionné dans l'écran de fonctionnalités, un écran de contrôle apparaîtra. Les écrans de contrôle sont utilisés pour modifier les réglages des équipements de piscine. Pour modifier un réglage, vous devez d'abord sélectionner l'espace d'eau, puis sélectionner la fonctionnalité que vous souhaitez modifier dans l'écran de fonctionnalités, puis apporter la modification dans ce même écran de fonctionnalités.

## Pompe de filtration

Dans l'exemple en page 9, une pompe à vitesse variable nommée « VSP » a été configurée pour être utilisée avec la piscine dans l'assistant de configuration. Si vous appuyez sur le bouton « VSP » dans l'écran de fonctionnalités, vous obtiendrez un écran de contrôle de la pompe qui vous permettra d'allumer/éteindre manuellement la pompe, d'afficher l'état, d'établir un horaire, de définir une vitesse, de démarrer un compte à rebours ou de consulter les diagnostics de la pompe. Les pompes à vitesse unique et à deux vitesses auront un écran de contrôle similaire.

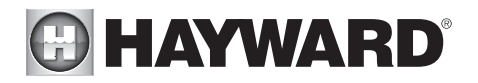

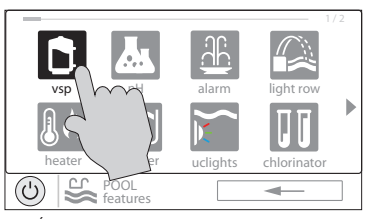

Écran des fonctionnalités de la piscine Écran de contrôle de la pompe

Toucher le bouton de la pompe vous amène à l'écran de contrôle de la pompe.

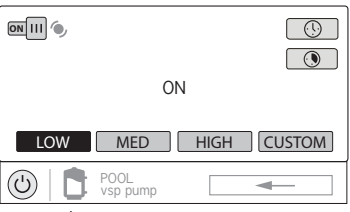

Statut de l'équipement – Ceci sert d'indicateur uniquement. Lorsqu'il est allumé et en mouvement (comme illustré ci-dessous), l'équipement est actif. Lorsqu'il est grisé et immobile, l'équipement est éteint.

Allumer/éteindre – Faites glisser<br>cet interrupteur manuellement pour allumer/éteindre la pompe. Cela remplacera les horaires ou les réglages de la minuterie.

Modifier la vitesse – Sélectionnez manuellement la vitesse désirée. Ceci n'apparaîtra pas pour les pompes à vitesse unique. « Faible »,<br>« Moyenne » et « Élevée » sont des<br>vitesses fixes. Le bouton Personnaliser vous redirigera vers un écran vous permettant de sélectionner une vitesse basée sur le pourcentage ou le tr/min (option déterminée lors de la configuration).

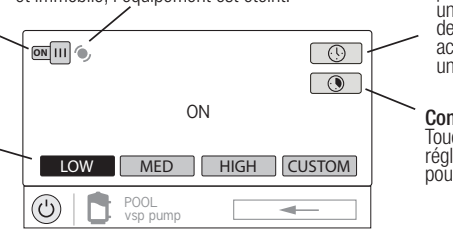

Établir un horaire – Touchez ce bouton pour ajouter/supprimer<br>un horaire pour la pompe de filtration ou pour activer/désactiver un horaire existant.

#### **Compte à rebours –<br>Touchez ce bouton pour** régler un compte à rebours pour la pompe de filtration.

#### Ajouter un horaire

Si vous appuyez sur le bouton « Établir un horaire », l'écran de programmation de la pompe ci-dessous apparaît. Ici, vous pouvez ajouter, supprimer, éditer, activer et désactiver des horaires. Comme aucun horaire n'a été configuré, l'écran est vide. Touchez le bouton (+) pour ajouter un horaire à la pompe de piscine.

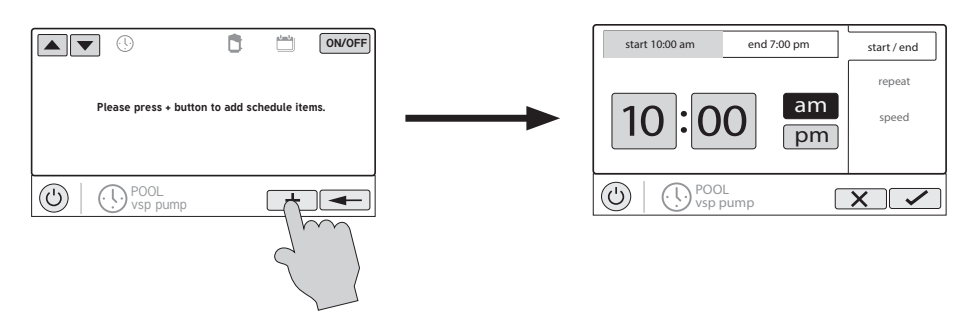

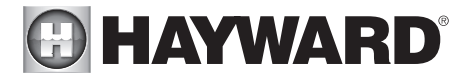

#### Programmer les plages horaires

Reportez-vous à l'écran ci-dessous pour définir les heures de début et de fin. Lorsque vous avez terminé, touchez « répéter ».

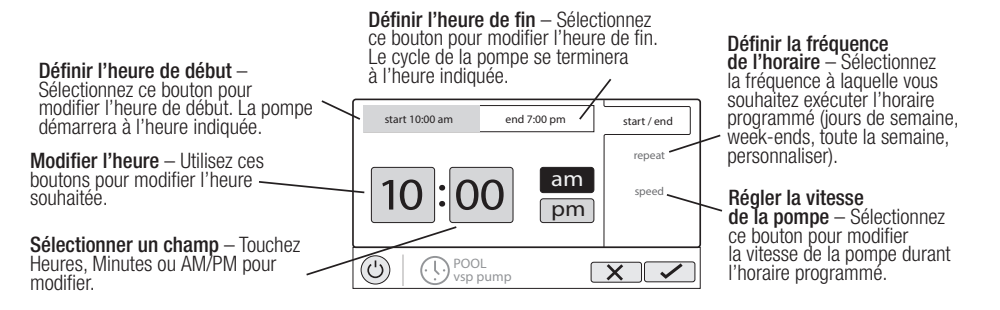

#### Définir la fréquence de l'horaire

Reportez-vous à l'écran ci-dessous pour sélectionner la fréquence à laquelle vous souhaitez que l'horaire programmé s'exécute. Si « Personnaliser » est sélectionné, il vous sera demandé quel(s) jour(s) de la semaine vous souhaitez que la pompe fonctionne. Touchez « Vitesse » lorsque vous avez terminé.

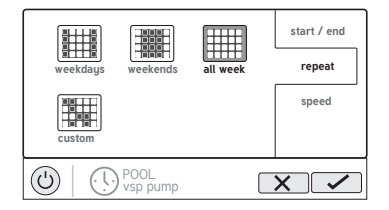

#### Régler la vitesse de la pompe

Reportez-vous à l'écran ci-dessous pour sélectionner la vitesse de la pompe durant l'horaire programmé. Si l'option Personnaliser est sélectionnée, il vous sera demandé de déterminer la vitesse de la pompe en % ou le tr/min en fonction du réglage. Lorsque vous avez terminé, appuyez sur la coche pour enregistrer le programme.

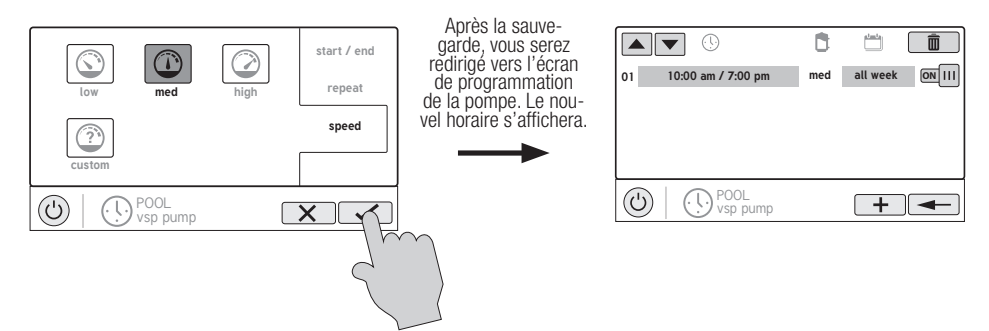

REMARQUE : Si vous envisagez de faire fonctionner la pompe à différentes vitesses tout au long de la journée, créez des horaires supplémentaires. Un nouvel horaire peut être programmé pour commencer à la même minute où le précédent se termine. Si les horaires se chevauchent, l'heure de début de l'horaire le plus récent sera prioritaire et arrêtera le programme précédent plus tôt. Le système peut contenir jusqu'à 20 horaires au total.

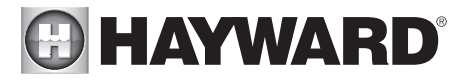

#### Modifier un horaire

Pour modifier un horaire, appuyez sur l'horaire comme indiqué ci-dessous. L'écran des réglages de l'heure, de la vitesse et de la fréquence réapparaîtra.

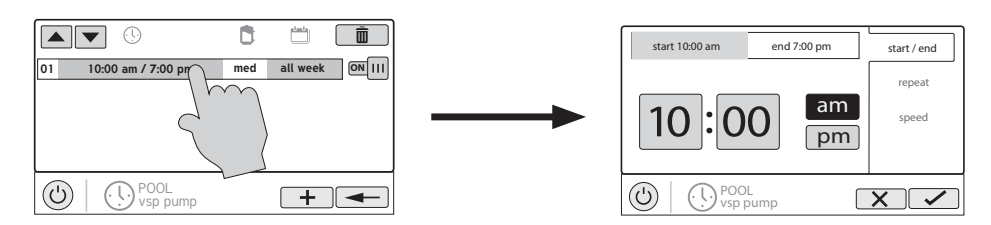

## Désactiver un horaire programmé

Il peut arriver que vous souhaitiez désactiver temporairement un horaire. Pour ce faire, faites glisser le bouton On/Off sur « Off ». L'horaire restera désactivé jusqu'à ce que vous retourniez à cet écran et que vous le réactiviez.

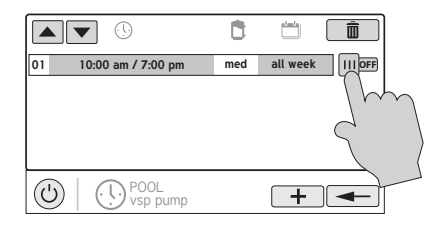

#### Supprimer un horaire

Les horaires peuvent être supprimés quand ils ne sont plus nécessaires. Pour supprimer un horaire, sélectionnezle et appuyez sur la touche de suppression comme indiqué ci-dessous. Un bouton de suppression devrait apparaître sur le côté de l'horaire. Touchez ce bouton pour supprimer l'horaire.

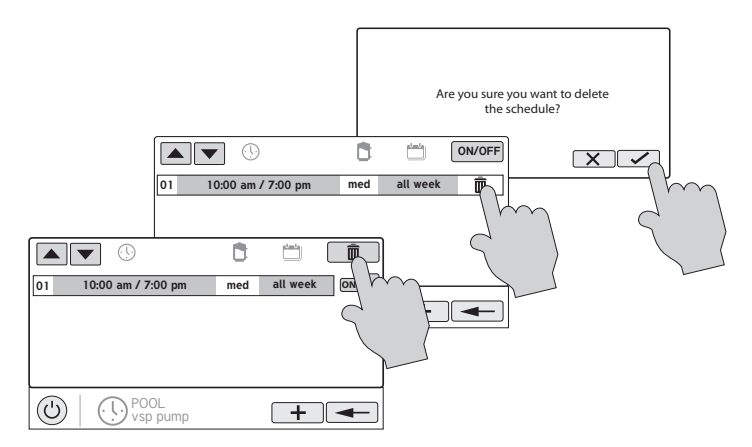

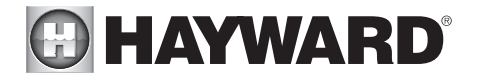

#### Compte à rebours

Un compte à rebours fait fonctionner ou active l'équipement pendant la durée spécifiée. Vous pouvez lancer le compte à rebours sur l'écran de contrôle de l'équipement. Sur l'écran de compte à rebours, réglez le compte à rebours désiré. Dans ce cas, la minuterie fera fonctionner la pompe pendant le compte à rebours spécifié. Si l'équipement est déjà en marche en raison d'un horaire programmé, le réglage du compte à rebours remplace le programme et se désactive à la fin du compte à rebours. Si l'équipement est éteint, le compte à rebours l'allumera pour la durée/vitesse définie.

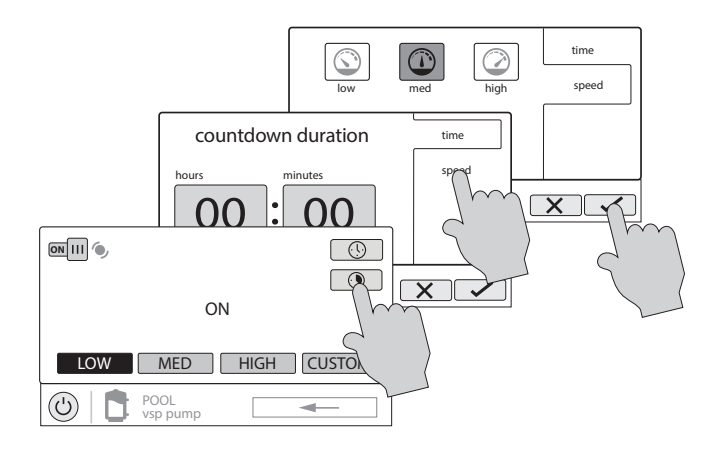

#### Chauffage/Refroidissement

En appuyant sur le bouton Chauffage/Refroidissement de l'écran des fonctions, vous pourrez activer ou désactiver le chauffage/refroidissement, définir la priorité, définir le mode de chauffage/refroidissement, définir la température, définir les programmes et visualiser l'état des systèmes de chauffage/refroidissement pour le plan d'eau sélectionné. Un exemple de l'écran de contrôle du système de chauffage/refroidissement est présenté ci-dessous :

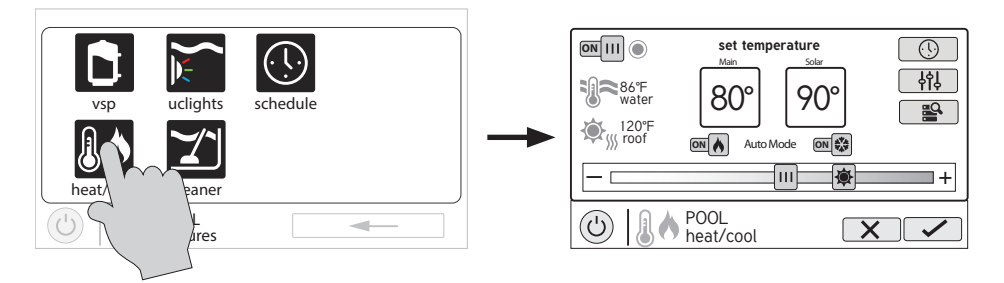

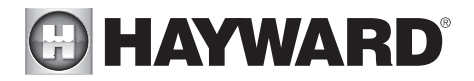

Activer/Désactiver - Faites glisser ce commutateur pour activer et désactiver le chauffage/refroidissement. Lorsque l'icône en forme de cercle est grisée et immobile, l'équipement est inactif en ce moment. Lorsqu'elle est en mouvement, le système de chauffage/refroidissement est en train de chauffer/refroidir.

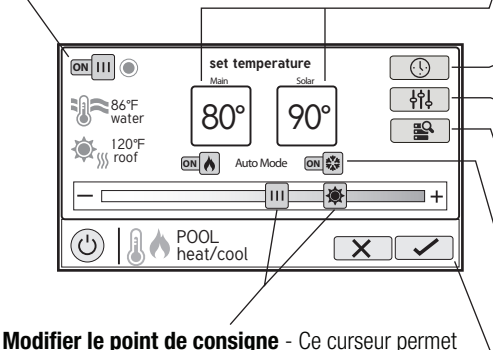

d'augmenter ou de diminuer le point de consigne du système de chauffage/refroidissement. Le curseur modifie le point de consigne principal et le curseur modifie le point de consigne solaire.

Température de consigne - Les températures de consigne du système de chauffage/ refroidissement principal et du solaire sont indiquées dans ces cases. Les points de consigne peuvent être modifiés à l'aide des curseurs situés en bas ou en appuyant sur la case et en saisissant la température manuellement.

Définir le programme - Appuyez sur ce bouton pour définir un programme pour le système de chauffage/refroidissement

Priorité et paramètres - ISi plus d'un système de chauffage/refroidissement est configuré pour la piscine ou le spa, utilisez ce bouton pour définir la priorité, modifier le différentiel et activer/désactiver les systèmes de chauffage/refroidissement physiques.

Diagnostics du système de chauffage - Appuyez sur ce bouton pour afficher les diagnostics du système de chauffage.

Mode de chauffage/refroidissement - Appuyez sur ces boutons pour changer le mode de chauffage/refroidissement. Mettez les deux boutons sur ON pour activer le « Mode Auto ».

Enregistrer les modifications - Les paramètres ne sont pas sauvegardés tant que vous n'appuyez pas sur ce bouton.

Mode Chauffage - Le mode Chauffage est activé si le commutateur marche/arrêt du  $\bigwedge$ chauffage est sur ON et le commutateur marche/arrêt du refroidissement sur OFF. En mode Chauffage, l'équipement se met en marche UNIQUEMENT pour chauffer l'eau de la piscine/du spa. L'équipement ne se mettra PAS en marche pour refroidir l'eau de la piscine/du spa si la température de l'eau de la piscine/spa est trop élevée.

 $\frac{\partial \mathbf{v}_k}{\partial \mathbf{v}_k}$ Mode Refroidissement - Le mode Refroidissement est activé si le commutateur marche/ arrêt du refroidissement est sur ON et le commutateur marche/arrêt du chauffage sur OFF. En mode Refroidissement, l'équipement se met en marche UNIQUEMENT pour refroidir l'eau de la piscine/du spa. L'équipement ne se mettra PAS en marche pour chauffer l'eau de la piscine/du spa si la température de l'eau de la piscine/du spa est trop basse.

Mode Auto - Le mode Auto est activé si le commutateur marche/arrêt du chauffage et le commutateur marche/arrêt du refroidissement sont tous deux sur ON. En mode Auto, l'équipement se met en marche pour chauffer l'eau de la piscine/du spa lorsque la température de l'eau est trop basse, ET pour refroidir l'eau de la piscine/du spa lorsque la température de l'eau est trop élevée. Le mode Auto met en marche le système de chauffage/refroidissement en fonction du différentiel de température initial défini. Le différentiel de température initial par défaut est fixé à 2 °F.

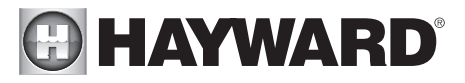

## Priorité et paramètres du chauffage/refroidissement

Appuyez sur le bouton Priorité et Paramètres illustré ci-dessus pour accéder à ce menu. Dans ce menu, vous pouvez activer/désactiver des systèmes de chauffage/refroidissement individuels, modifier la priorité de vos systèmes de chauffage/refroidissement, ainsi que régler le différentiel de température pour le mode Auto et donner la priorité à l'utilisation du chauffage/refroidissement solaire si vous disposez d'un système solaire.

Reportez-vous aux écrans ci-dessous pour plus d'informations.

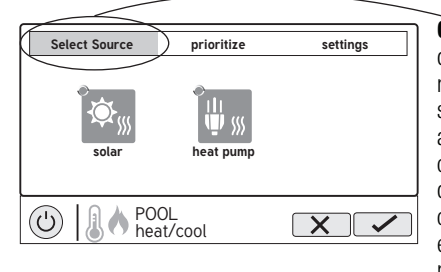

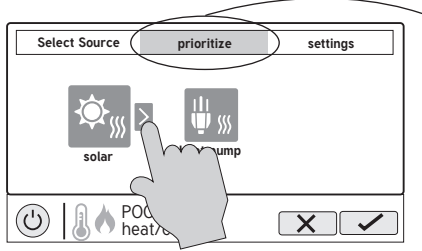

**settings Onglet Sélectionner la source**- Cet écran vous permet d'activer ou de désactiver des systèmes de chauffage/ refroidissement individuels en appuyant dessus. Les systèmes de chauffage/refroidissement désactivés apparaissent en grisé. De plus, le cercle dans le coin de chaque système de chauffage/refroidissement indique l'état de fonctionnement de cet équipement. Lorsque l'icône du cercle est grisée, l'équipement est au repos. Lorsqu'elle est en mouvement, l'équipement est en train de chauffer/ refroidir de manière effective.

**settings Onglet Priorité** - Cet écran vous permet de modifier la priorité de chaque système de chauffage/refroidissement. Pour modifier la priorité, sélectionnez l'équipement que vous souhaitez déplacer, puis appuyez sur la flèche comme indiqué sur la gauche pour réorganiser vos systèmes de chauffage/refroidissement. Si le système de chauffage/refroidissement prioritaire ne peut pas répondre à la demande de chauffage/refroidissement, le système de chauffage/refroidissement prioritaire suivant fonctionnera. Classez vos équipements par ordre de priorité pour maximiser l'efficacité en permettant aux systèmes de chauffage/refroidissement les plus rentables de fonctionner en premier. Notez qu'un intervalle de temps de « 0 » heure mettra fin à la priorité et fera toujours fonctionner les deux systèmes de chauffage/refroidissement en même temps (l'intervalle de temps ne peut être modifié que dans l'assistant de configuration).

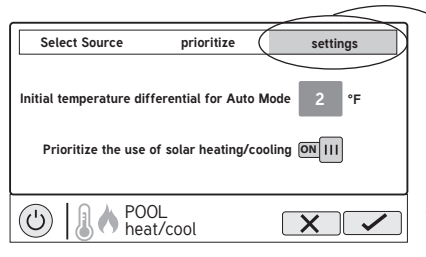

**Onglet Paramètres** - Cet écran vous permet de modifier le différentiel de température initial pour le mode Auto et de toujours donner la priorité à l'utilisation du chauffage/ refroidissement solaire. Le différentiel de température initial contrôle le moment où votre système de chauffage/ refroidissement se met en marche. Par exemple, si le différentiel est réglé sur 2 °F, le chauffage commencera lorsque la température de l'eau de votre piscine/spa tombera à 2 °F en dessous de votre température de consigne, et le refroidissement commencera lorsque la température de l'eau de votre piscine/ spa montera à 2 °F au-dessus de votre température de consigne. Si vous choisissez de donner la priorité à l'utilisation du chauffage/refroidissement solaire, alors le solaire aura toujours la priorité sur les autres équipements.

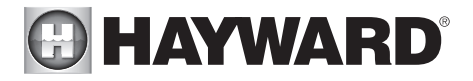

#### **Chlorateur**

Si un chlorateur a été configuré dans l'assistant de configuration, l'icône de chlorateur apparaîtra sur l'écran de fonctionnalités. Utilisez cet écran pour activer/désactiver le chlorateur, établir un horaire, effectuer une super chloration et afficher/modifier les diagnostics. Un exemple d'écran est présenté ci-dessous. Pour les horaires, reportez-vous aux exemples précédents de ce manuel.

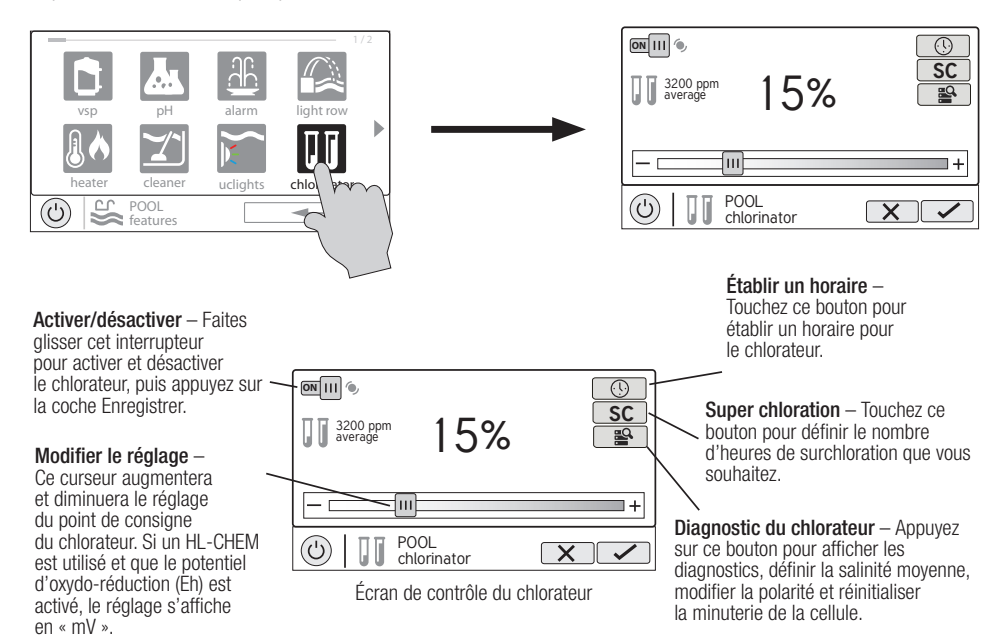

En cas d'utilisation de HL-CHEM - L'accessoire de détection et de distribution HL-CHEM de Hayward analyse en permanence l'assainissement de la piscine et les niveaux de pH, ce qui permet à l'AQR S3 Omni de générer/distribuer automatiquement la quantité adéquate de chlore et de distribuer la quantité appropriée de réducteur de pH. Si l'utilisation de HL-CHEM et du potentiel d'oxydo-réduction (Eh) est activée dans l'assistant de configuration, l'AQR S3 Omni affichera les lectures et les réglages du chlorateur en « mV » au lieu de « % ». Reportez-vous aux renseignements ci-dessous ainsi qu'au manuel HL-CHEM pour les instructions sur la configuration et l'utilisation.

**Réglage du chlorateur** – L'AQR S3 Omni ne peut générer/distribuer du chlore que lorsque la pompe de filtration fonctionne. Définissez le pourcentage du temps d'exécution pendant lequel vous souhaitez générer du chlore. Augmentez cette valeur pour générer plus de chlore. Réduisez cette valeur pour en générer moins.

REMARQUE : Après le réglage initial, vous devrez peut-être augmenter le réglage lorsque la température de l'eau de la piscine monte considérablement, lors d'une période de fort usage ou lorsque votre cellule d'électrolyse vieillit. Vous devrez peut-être baisser le réglage lorsque la température de l'eau de la piscine diminue considérablement ou en cas de longues périodes de non-utilisation.

**Surchloration** – Lorsque la piscine traverse une période de fort usage, de précipitations abondantes, d'eau trouble ou de toute autre condition nécessitant une purification intensive, activez la fonction Surchloration de l'AQR S3 Omni. L'AQR S3 Omni allumera la pompe de filtration (si elle n'est pas programmée) et réglera les vannes de la piscine ou du spa et le générateur de chlore à la puissance maximale. La fonction de surchloration se poursuivra pendant le nombre d'heures programmé annulant les réglages normaux de la minuterie

# **A HAYWARD**

de la pompe de filtration. À la fin de cette période, la piscine reprendra son fonctionnement normal. Si vous éteignez manuellement la pompe de filtrage, la fonction de surchloration s'arrête.

## Diagnostics du chlorateur

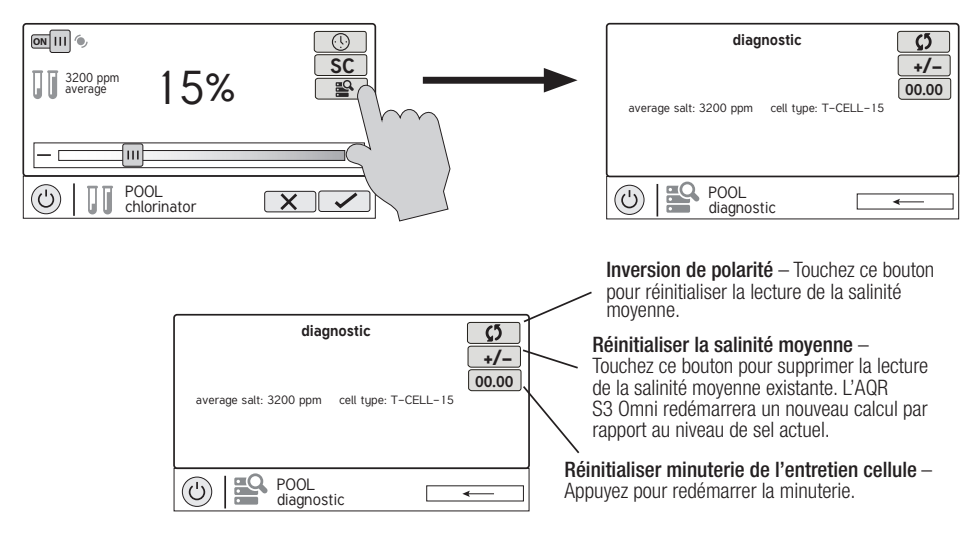

Pour que le chlorateur fonctionne, plusieurs conditions doivent être remplies : la pompe de filtration doit être en marche, le capteur de débit doit détecter le débit, le réglage du chlorateur doit être supérieur à 0 %, la température de l'eau dans la cellule doit être comprise entre 50 °F et 140 °F (la surchloration s'exécutera en dessous de 50° sauf pendant la protection contre le gel), et le niveau de sel doit être compris dans la plage de fonctionnement. Si l'une de ces conditions n'est pas remplie, l'écran de diagnostic indiquera que le chlorateur est éteint. En outre, selon le réglage du chlorateur, l'AQR S3 Omni peut se trouver entre deux cycles et le chlorateur est au repos (le courant de la cellule indique 0,00 A). Pour forcer le début du nouveau cycle, vous pouvez appuyer sur le bouton Inverser la polarité.

REMARQUE : Si un chauffe-eau conventionnel ou solaire est en marche, il est probable que la température de l'eau de la cellule soit supérieure à la température de l'eau de la piscine/du spa affichée sur l'écran par défaut de l'AQR S3 Omni.

Réinitialiser la salinité moyenne – L'AQR S3 Omni surveille le niveau de sel pendant la chloration. À tout moment, accédez à l'écran de diagnostic du chlorateur pour afficher la salinité moyenne calculée en continu. Si vous réinitialisez la salinité moyenne, la moyenne précédente est supprimée et l'AQR S3 Omni commence alors à calculer une nouvelle moyenne. L'AQR S3 Omni commencera par la lecture du sel à l'instant et calculera une moyenne en continu.

**Inverser la polarité** – L'AQR S3 Omni inverse périodiquement la polarité de la tension appliquée à la cellule du chlorateur afin d'éliminer automatiquement tous les dépôts de calcium. Pour vérifier le fonctionnement avec les deux polarités, appuyez sur ce bouton. Le chlorateur s'éteindra, attendra 15 secondes, puis s'allumera avec la polarité opposée.

Réinitialiser la minuterie d'entretien de la cellule – Pour maintenir des performances optimales, il est recommandé d'ouvrir et d'inspecter la cellule du chlorateur tous les 3 mois ou après le nettoyage de votre filtre. L'AQR S3 Omni affichera un message vous rappelant de nettoyer et d'inspecter la cellule après environ 500 heures de fonctionnement. Vous pouvez redémarrer la minuterie en appuyant sur ce bouton.

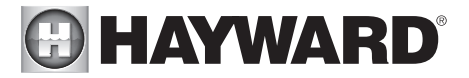

### Distribution de pH

En cas d'utilisation de HL-CHEM : L'accessoire de détection et de distribution HL-CHEM de Hayward analyse en permanence l'assainissement de la piscine et les niveaux de pH, ce qui permet à l'AQR S3 Omni de générer automatiquement la quantité adéquate de chlore et de distribuer la quantité appropriée de réducteur de pH. Reportez-vous aux renseignements ci-dessous ainsi qu'au manuel HL-CHEM pour les instructions sur la configuration et l'utilisation.

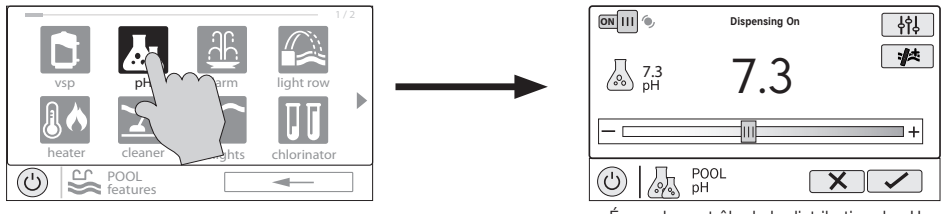

Écran de contrôle de la distribution du pH

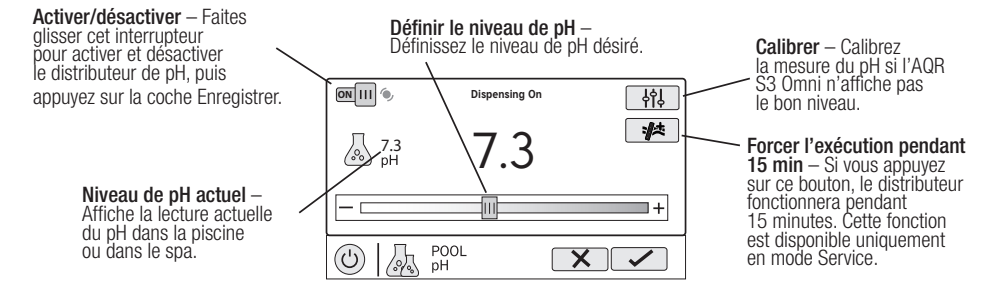

### Calibrage du pH

Si la lecture du pH de l'AQR S3 Omni diffère des tests d'eau indépendants, vous pouvez l'ajuster en appuyant sur le bouton Calibrer et en suivant la procédure ci-dessous. Il vous sera demandé la différence entre le pH affiché et le vrai pH. Il vous suffira alors de sélectionner la quantité nécessaire pour passer du niveau affiché au niveau réel. Dans l'exemple ci-dessous, le niveau affiché est 7,3 et le niveau réel est 7,5. Vous devez donc ajouter 0,2 au niveau affiché pour atteindre le niveau de pH réel.

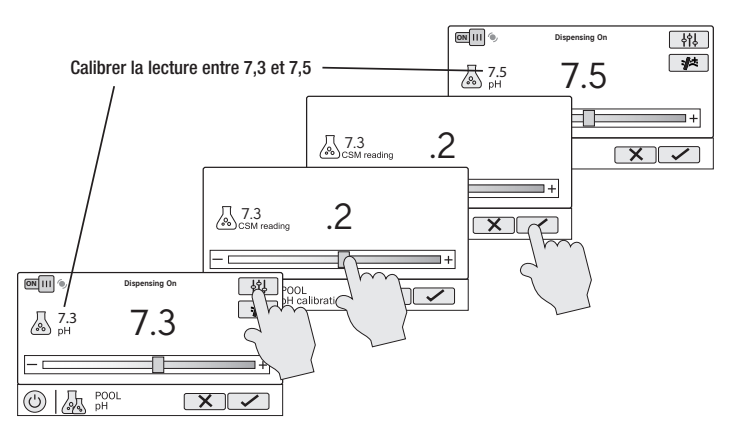

# **HAYWARD®**

## Lumières ColorLogic

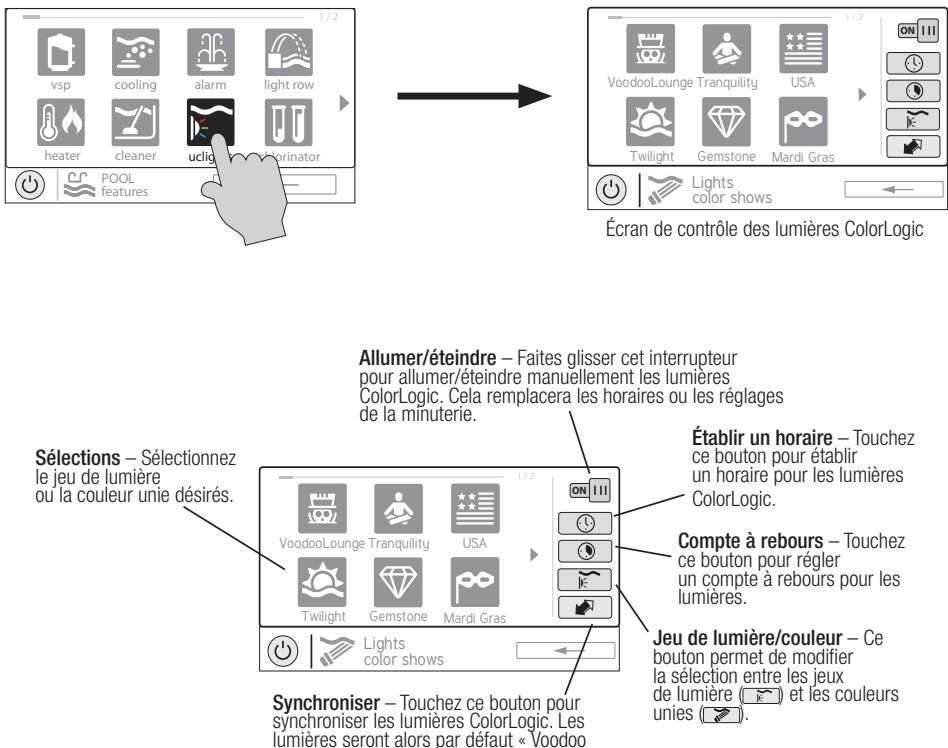

Lounge ».

Vous pouvez établir des horaires pour les lumières ColorLogic ainsi que pour les comptes à rebours. Cette procédure a été expliquée précédemment. Notez qu'après l'intervalle de compte à rebours, les lumières s'éteindront, quel que soit leur état précédent.

**Jeu/couleur de lumière** – Dans l'écran de contrôle ColorLogic, sélectionnez le jeu ou la couleur désiré. Utilisez le bouton Avance pour afficher toutes les sélections disponibles. Utilisez le bouton Jeu/couleur de lumière pour basculer entre tous les jeux de lumière et toutes les couleurs unies.

Synchroniser – Étant donné que la modification des couleurs et des jeux nécessite l'interruption de l'alimentation des lumières ColorLogic, il est possible que les lumières perdent leur synchronisation en raison de problèmes de minutage. Si vous constatez que la couleur ou le jeu ne correspond pas à votre sélection, il se peut que les lumières ne soient pas synchronisées. Appuyez sur le bouton Synchroniser pour resynchroniser les lumières ColorLogic.

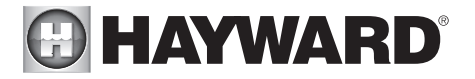

Mode Omni Direct (lumières Universal ColorLogic fabriquées après juin 2018) Les lumières Universal ColorLogic fabriquées après juin 2018 sont compatibles avec le mode Omni Direct. Pour fonctionner dans ce mode, sélectionnez le mode Omni Direct lors de la configuration de vos lumières dans l'assistant de configuration, reportez-vous au manuel d'installation. L'AQR S3 Omni testera vos lumières lors de la configuration pour confirmer qu'elles prennent en charge le mode Omni Direct. Si tel est le cas, l'écran de contrôle ColorLogic affichera une icône de réglage au lieu d'un bouton de synchronisation, ce qui permet d'afficher le contrôle tant de la vitesse que de la luminosité comme sur l'image ci-dessous. Notez que les réglages seront également en option lors de la configuration des horaires et des minuteries pour les lumières fonctionnant en mode Omni Direct. Si une lumière WaterBowl est configurée, l'effet « Flicker » peut également être activé à partir de l'écran Paramètres.

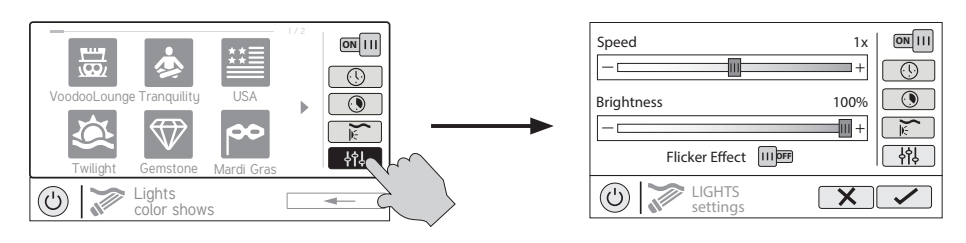

#### Autres lumières

Vous pouvez allumer/éteindre d'autres lumières, établir des horaires et régler un compte à rebours dans l'écran de contrôle Autres lumières comme indiqué ci-dessus. Ces fonctions ont été illustrées précédemment dans ce manuel.

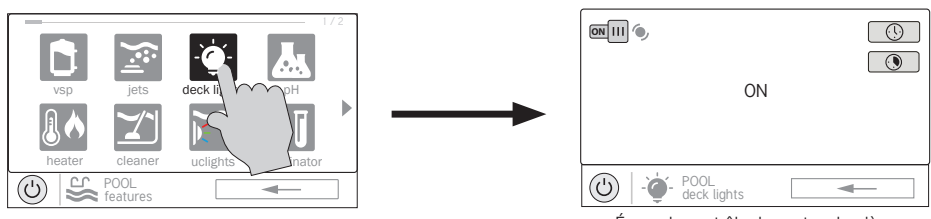

#### Écran de contrôle des autres lumières

#### **Nettoveurs**

Vous pouvez allumer/éteindre le nettoyeur, établir des horaires et régler des comptes à rebours sur l'écran de contrôle des nettoyeurs illustré ci-dessous. Vous pouvez également régler la vitesse de la pompe si une pompe à deux vitesses ou à vitesse variable a été configurée aux fins d'utilisation avec le nettoyeur. Ces fonctions ont été illustrées précédemment dans ce manuel.

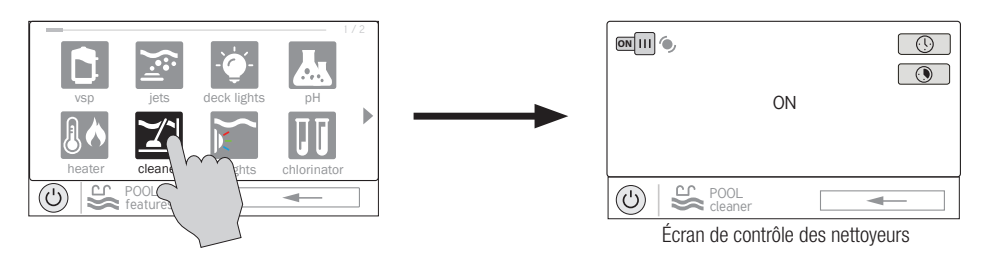

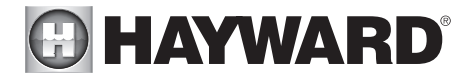

#### Jeux d'eau

Vous pouvez allumer/éteindre le jeu d'eau, établir des horaires et régler des comptes à rebours à partir de l'écran de contrôle des jeux d'eau illustré. Vous pouvez également régler la vitesse de la pompe si une pompe à deux vitesses ou à vitesse variable a été configurée aux fins d'utilisation avec le jeu d'eau. Ces fonctions ont été illustrées précédemment dans ce manuel.

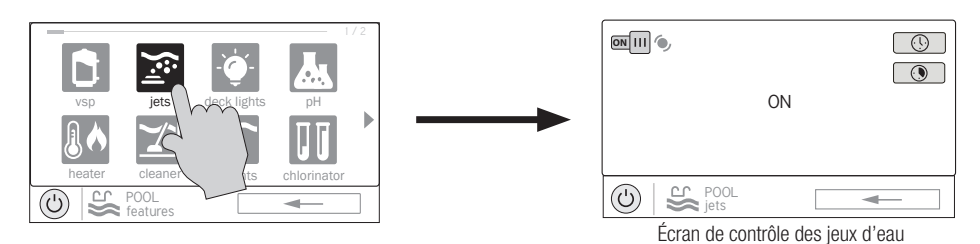

#### Accessoires

Vous pouvez allumer/éteindre les accessoires, établir des horaires et régler des comptes à rebours sur l'écran des accessoires illustré ci-dessous. Vous pouvez également régler la vitesse de la pompe si une pompe à deux vitesses ou à vitesse variable a été configurée aux fins d'utilisation avec l'accessoire. Ces fonctions ont été illustrées précédemment dans ce manuel.

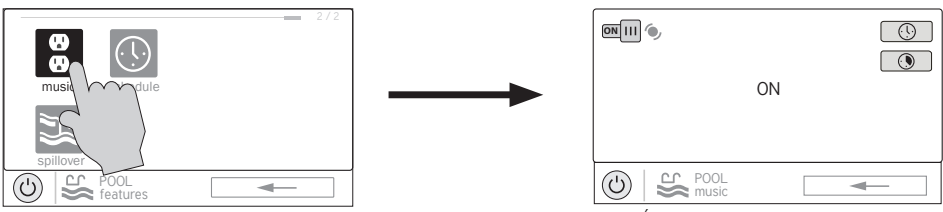

Écran de contrôle des accessoires

#### **Horaire**

Le bouton Horaire apparaît sur l'écran de fonctionnalités pour tous les espaces d'eau, quel que soit l'équipement configuré dans l'assistant de configuration. C'est un moyen pratique de créer et de modifier des horaires. Tout équipement configuré pour l'espace d'eau avec une option pour les horaires sera affiché dans l'écran de contrôle des horaires. Les équipements auxquels un horaire aura été attribué afficheront un symbole d'horloge dans le coin supérieur droit du bouton. Toucher l'un de ces boutons vous redirigera vers l'écran d'horaire de cet équipement. Créez et modifiez les horaires comme indiqué à la page 9 & 10.

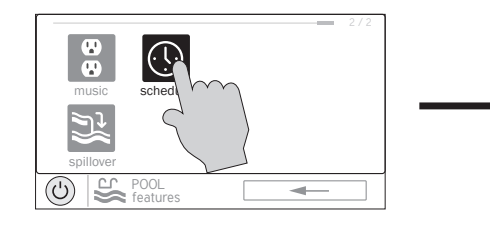

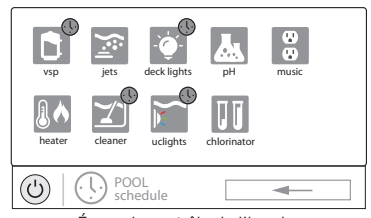

Écran de contrôle de l'horaire

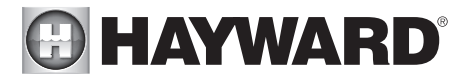

#### Déversement

Si un Déversement est configuré, vous pouvez allumer/éteindre le Déversement, établir des horaires et régler un compte à rebours dans l'écran de contrôle du déversement. Ces fonctions ont été illustrées précédemment dans ce manuel.

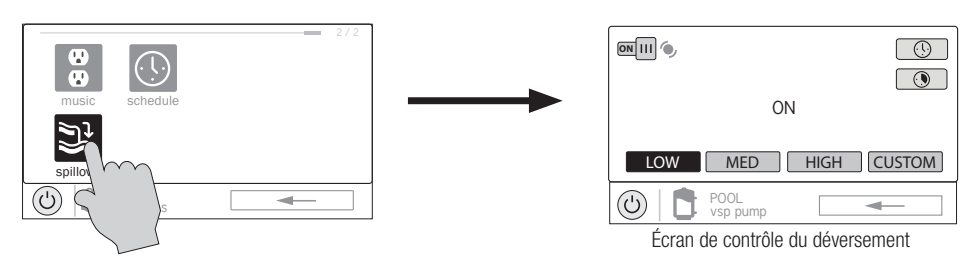

### Neutraliser la protection antigel

Si la protection antigel est activée ET que la température de l'air tombe en dessous du seuil de gel, l'AQR S3 Omni mettra en marche la pompe de filtration pour faire circuler l'eau. Si deux espaces d'eau sont configurés, les vannes alterneront également entre la piscine et le spa toutes les 30 minutes et la pompe de filtration s'arrêtera pendant que les vannes tournent. Le chlorateur ne fonctionnera pas si la protection antigel est la seule raison pour laquelle la pompe fonctionne. La protection antigel peut être neutralisée pendant 60 minutes en appuyant sur le bouton de protection antigel situé sur l'écran de fonctionnalités pour l'espace d'eau ayant la priorité de chauffage (voir plus bas). IMPORTANT : Assurez-vous que l'équipement est protégé contre le gel avant de neutraliser cette fonction. Pour rétablir la protection normale contre le gel, appuyez simplement de nouveau sur le bouton de protection antigel.

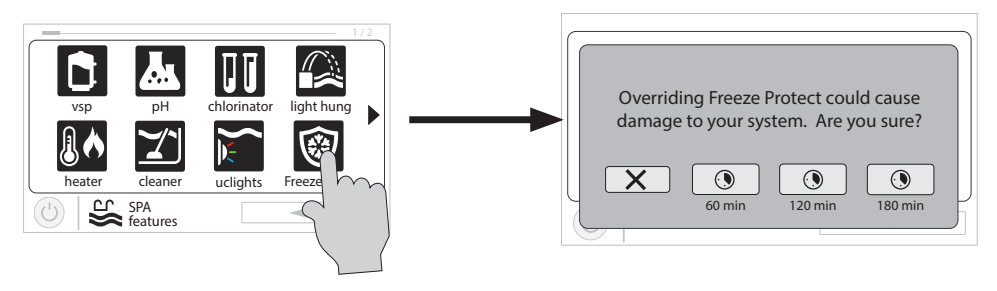

# Favoris

Les favoris se trouvent sur le côté droit de l'écran d'accueil et permettent un contrôle des équipements, peu importe quel espace d'eau est affiché. Les favoris servent également à contrôler les équipements configurés pour l'« arrière-cour ». Les favoris offrent un accès rapide et facile aux fonctions fréquemment utilisées et la plupart d'entre eux peuvent être ajoutés au mode Simple (page 36).

L'AQR S3 Omni créera automatiquement certains favoris en fonction de la configuration de votre système. Vous pouvez également créer vos propres favoris. Une fois les favoris créés, vous pouvez modifier l'emplacement où ils apparaissent sur l'écran d'accueil. De plus, si vous n'avez plus besoin d'un favori, vous pouvez le supprimer. L'AQR S3 Omni prend en charge jusqu'à 50 favoris.

Dans la plupart des cas, le fait de toucher un bouton Favori sur l'écran d'accueil vous redirigera vers les mêmes écrans que ceux décrits dans la section Écrans de contrôle de ce manuel. Reportez-vous à ces écrans si nécessaire.

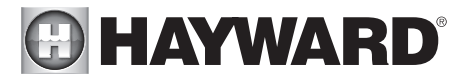

#### Alarmes

Pour plus de détails, utilisez le bouton « Alarme » situé dans les favoris. Une condition d'alarme modifiera la couleur d'ambiance de l'ensemble de l'écran tactile et affichera le symbole « ! » dans le coin supérieur droit du bouton associé, comme illustré.

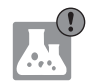

Des alarmes sont générées automatiquement lorsque l'AQR S3 Omni détecte une condition ne correspondant pas aux réglages normaux de fonctionnement. Le bouton Alarme présent dans les favoris vous redirigera vers un écran affichant toutes les alarmes actives. Certaines alarmes peuvent être supprimées manuellement, d'autres persisteront jusqu'à ce que la condition d'alarme soit résolue.

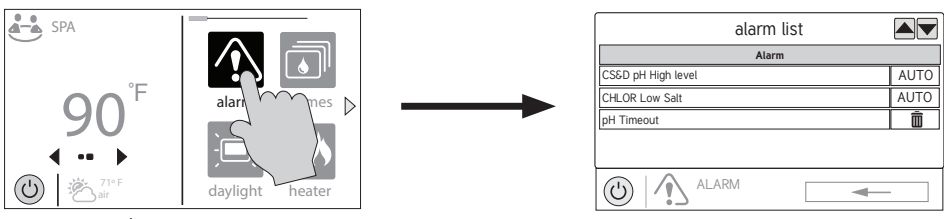

Écran d'accueil

#### Supprimer des alarmes

Pour les alarmes pouvant être supprimées manuellement, suivez la procédure ci-dessous :

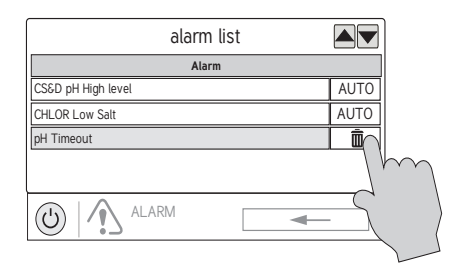

#### Mise à niveau du micrologiciel (AQR S3 Omni utilisant la micrologiciel version 4.0.0 ou ultérieure)

Toutes les mises à niveau du micrologiciel sont lancées à partir du mode Service. Si vous recevez une alarme indiquant que des mises à niveau sont disponibles, la sélection de l'alarme vous donnera la possibilité de supprimer l'alerte ou de démarrer la mise à niveau (vous pouvez également ignorer l'alerte et attendre un moment plus approprié). Si vous choisissez de démarrer le processus de mise à niveau, vous serez averti que l'AQR S3 Omni doit passer en mode Service et suspendra temporairement son fonctionnement pendant ce temps. La procédure de mise à niveau est indiquée à la page 33 sous la rubrique « Mise à niveau à partir d'Internet ».

#### Lumière du jour

La lumière du jour est un autre bouton qui apparaîtra par défaut dans les favoris. Ce bouton permet de modifier le contraste de l'écran pour une meilleure visualisation en plein soleil. Appuyez sur ce bouton pour activer ou désactiver la fonction Lumière du jour.

#### Fonctionnalités/Lumières/Chauffe-eau/Arrière-cour

Ces quatre boutons fonctionnent de manière similaire. Si un jeu d'eau, une lumière, un chauffe-eau ou un accessoire d'arrière-cour a été configuré dans l'assistant de configuration, un bouton de jeux d'eau, de lumières, de chauffe-eau et/ou d'arrière-cour apparaît dans Favoris. Ces boutons vous permettent d'accéder

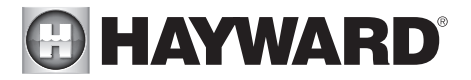

rapidement aux écrans de contrôle de tous les équipements de piscine associés. Ce sont les mêmes écrans de contrôle que ceux que vous avez utilisés dans la section Écrans de fonctionnalités et de contrôle de l'espace d'eau dans ce manuel. Pour les fonctionnalités, les lumières et les chauffe-eau, vous pouvez afficher l'équipement en fonction d'un espace d'eau en particulier ou de tous les espaces d'eau.

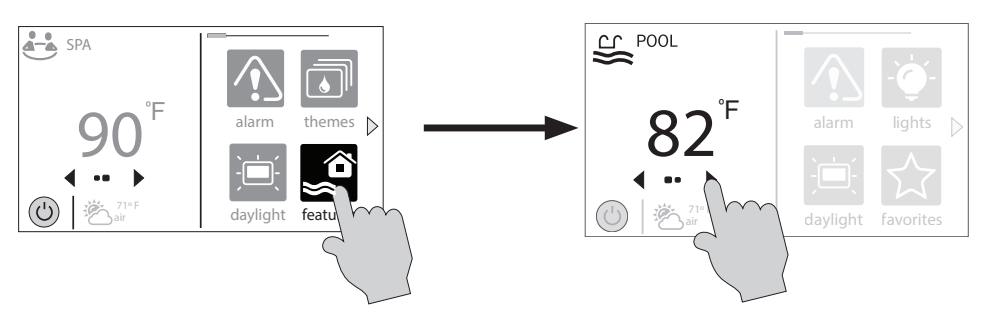

#### Modifier les fonctionnalités/lumières/chauffe-eau

Quand un jeu d'eau, une lumière ou un accessoire d'arrière-cour est sélectionné, vous passez à l'écran de contrôle correspondant.

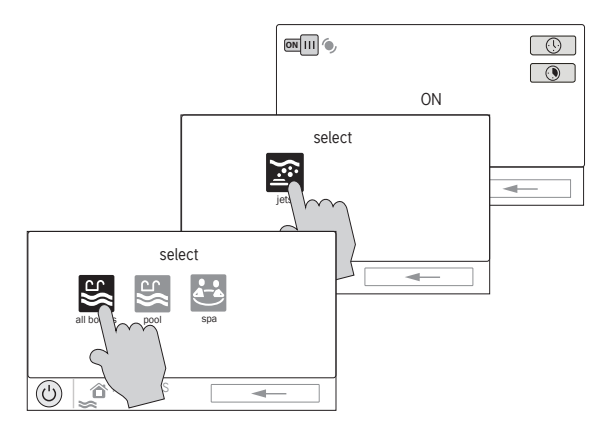

Écran de contrôle

### Écran des favoris

Tous les boutons situés à droite de l'écran d'accueil sont connus comme des « Favoris », mais il existe également un bouton Favoris. En utilisant ce bouton, vous pouvez créer et gérer tous vos favoris.

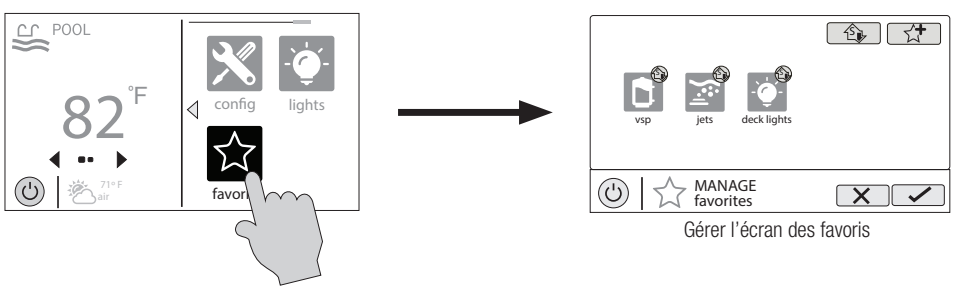

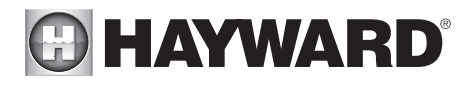

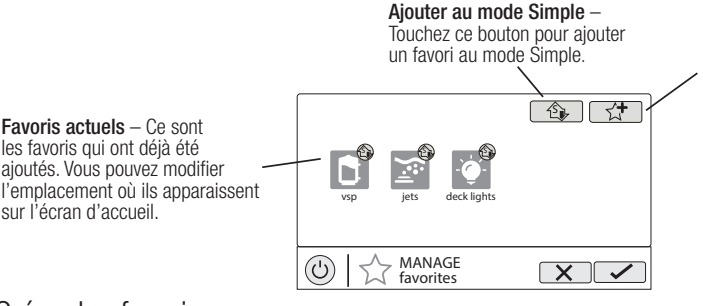

Ajouter un favori – Touchez ce bouton pour ajouter un favori. REMARQUE : Si une télécommande du côté spa est configurée, vous aurez la possibilité d'attribuer le favori à l'un de ses boutons.

### Créer des favoris

Favoris actuels – Ce sont les favoris qui ont déjà été

sur l'écran d'accueil.

Suivez la procédure ci-dessous pour ajouter des favoris. Cet exemple montre comment créer un favori pour un équipement qui a été configuré en tant qu'accessoires d'arrière-cour. Dans ce cas, "Musique". Pour trouver « Musique », vous devez appuyer sur le bouton Ajouter des favoris, puis sélectionner « Piscine » lorsque le bouton apparaît. L'écran suivant affichera tous les équipements configurés pour l'arrière-cour. Dans ce cas, appuyez juste sur « Musique ». En sélectionnant « Musique » et en enregistrant votre sélection, vous l'ajoutez à l'écran des favoris. Si vous le souhaitez, vous pouvez maintenant déplacer le bouton Music.

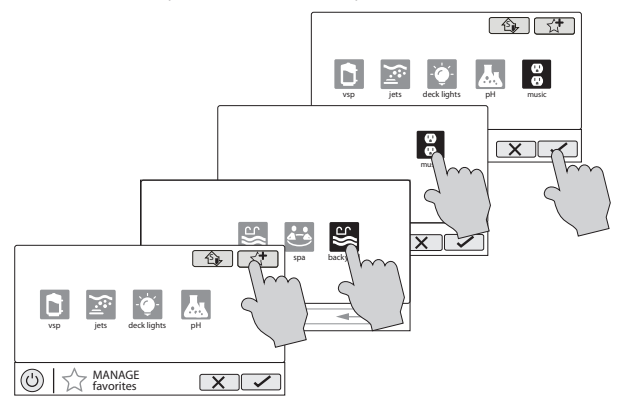

#### Déplacer des favoris

Les favoris sont affichés sur l'écran d'accueil dans l'ordre dans lequel ils apparaissent, de gauche à droite. Les favoris par défaut ne peuvent pas être déplacés. Pour déplacer les autres favoris, faites comme suit.

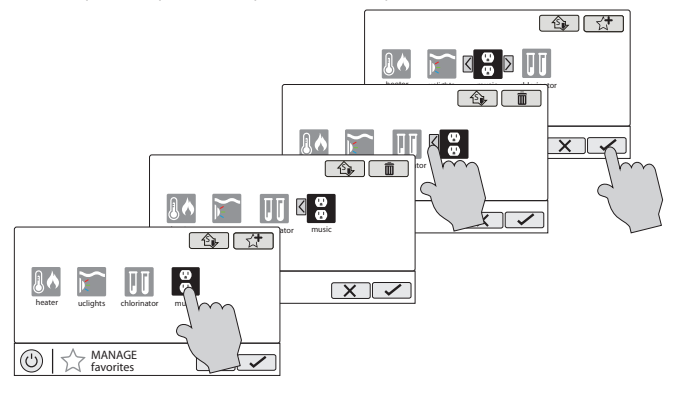

# **A HAYWARD®**

#### Supprimer des favoris

Pour supprimer des favoris, faites comme suit. Les favoris par défaut ne peuvent pas être déplacés.

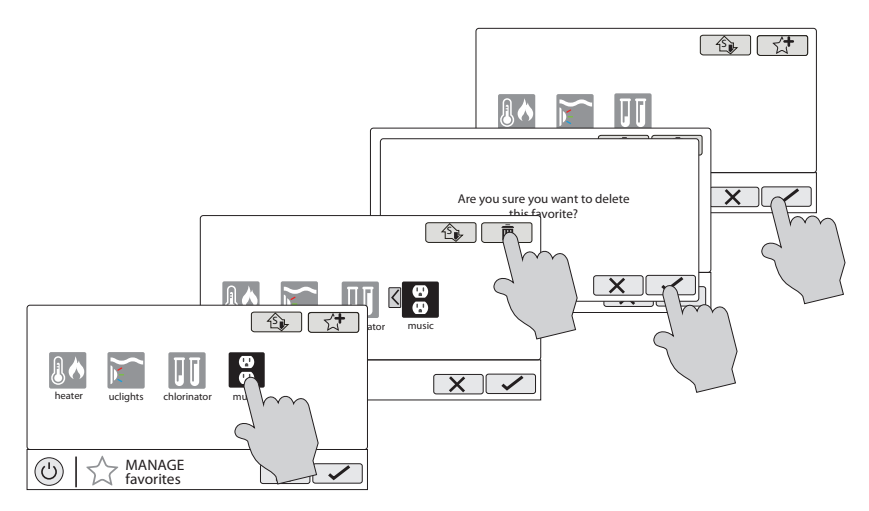

### Ajouter des favoris au mode Simple

Pour plus de renseignements sur le mode Simple, reportez-vous à la page 36. Notez que la plupart des favoris peuvent être ajoutés au mode Simple. Suivez la procédure ci-dessous. Remarque : Si le favori a été ajouté au mode Simple, le déplacement du bouton sur l'écran des favoris affectera sa position sur l'écran du mode Simple.

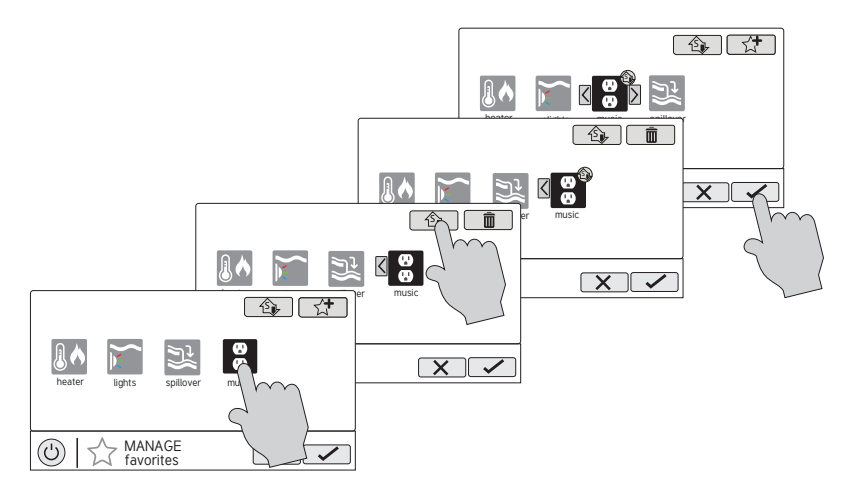

# **HAYWARD®**

### Supprimer des favoris du mode Simple

Vous pouvez supprimer des favoris du mode Simple de la même façon que vous en ajouter.

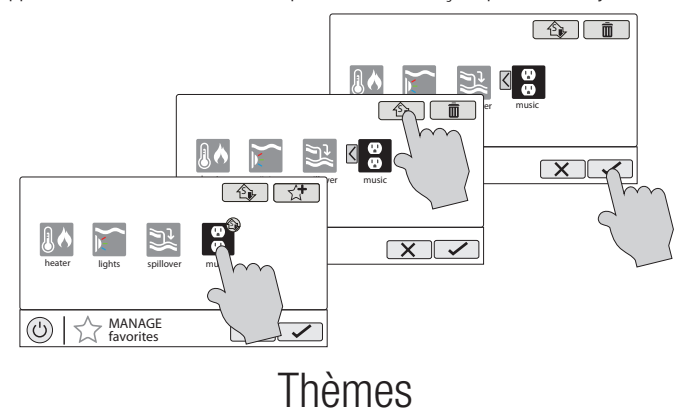

Les thèmes vous permettent d'exécuter de nombreuses fonctions de piscine avec un seul bouton. Cela peut être pratique pour les fonctions nécessitant une interaction avec divers équipements de piscine. Par exemple, passer une soirée au spa peut vous obliger à allumer les jets du spa, à régler le chauffe-eau à 104 °F, à mettre de la musique et à allumer la lumière du spa. Plutôt que d'exécuter manuellement chaque fonction, elles peuvent être enregistrées en tant que thème et exécutées grâce à un seul bouton. Pour créer un thème, placez tous les équipements de piscine/spa/arrière-cour dans l'état désiré. Dans l'exemple qui suit, vous régleriez l'ensemble de l'équipement comme décrit. Lors de la création de thèmes, l'AQR S3 Omni prend un « instantané » de l'état/ des réglages du système. Cet instantané est enregistré en tant que thème. Reportez-vous aux schémas et aux renseignements suivants pour créer et exécuter des thèmes.

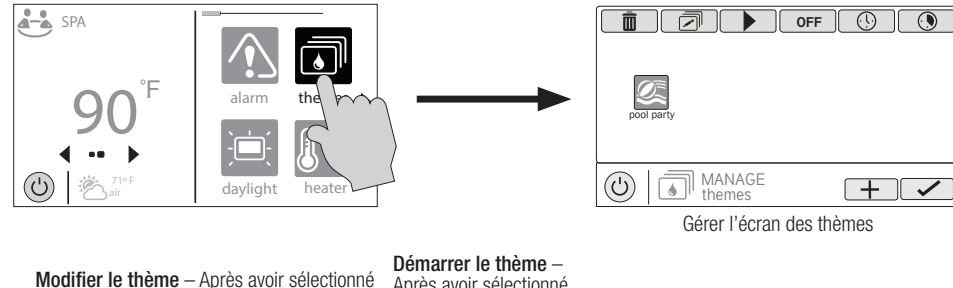

un thème, appuyez sur ce bouton pour modifier le thème. Vous pouvez renommer une icône, changer d'icône et la définir comme favori.

Sélectionner un thème – Touchez ce bouton pour sélectionner le thème désiré. Vous pouvez maintenant l'activer/ le désactiver, le modifier, établir un horaire, régler un compte à rebours ou supprimer la sélection à l'aide des boutons ci-dessus.

Après avoir sélectionné un thème, touchez ce bouton pour démarrer

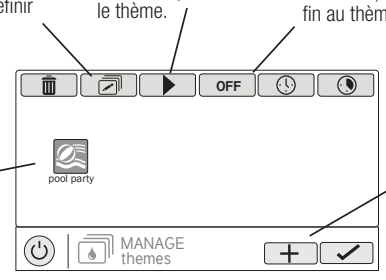

Mettre fin au thème – Après avoir sélectionné un thème, appuyez sur ce bouton pour mettre fin au thème.

> Créer un thème – Touchez ce bouton pour créer un thème. Avant de le créer, assurez-vous que tous les équipements de piscine/spa/arrière-cour sont dans l'état désiré. REMARQUE : Si une télécommande du côté spa est configurée, vous aurez la possibilité d'attribuer le favori à l'un de ses boutons.

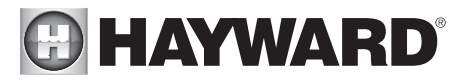

### Créer un thème

Pour créer un thème, placez tous les équipements de piscine/spa/arrière-cour dans l'état désiré.

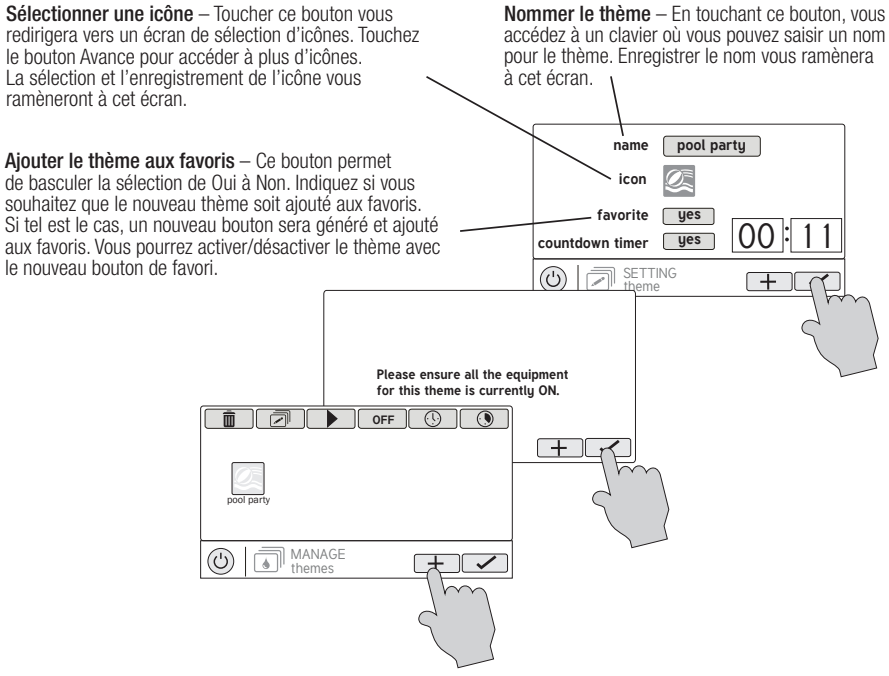

#### Lancer un thème

Si un favori a été créé pour le thème, exécutez le thème comme n'importe quel autre favori. Pour lancer un thème dans l'écran « Manage Themes » (gérer les thèmes), suivez la procédure ci-dessous. Notez que vous ne pouvez exécuter qu'un seul thème à la fois.

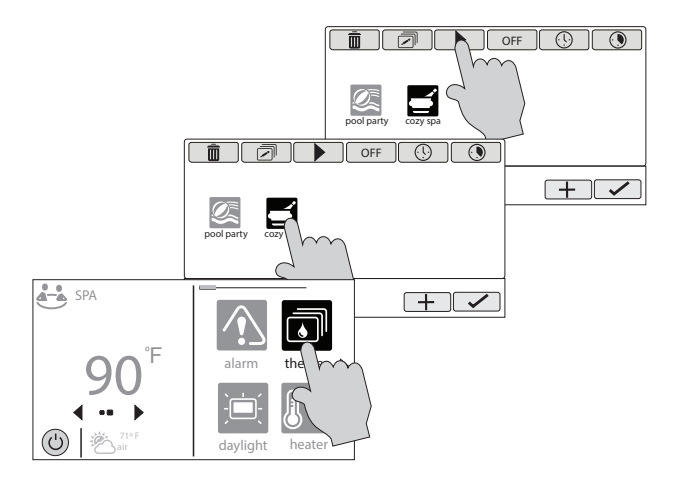

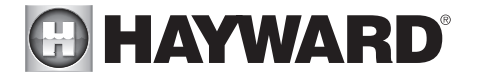

#### Arrêter un thème

Si un favori a été créé pour le thème, arrêtez le thème comme n'importe quel autre favori. Pour arrêter un thème dans l'écran « Manage Themes » (gérer les thèmes), suivez la procédure ci-dessous. Notez que lorsque vous arrêtez un thème, toutes les fonctions sont désactivées et la pompe de filtration recommence à fonctionner aux horaires précédemment établis.

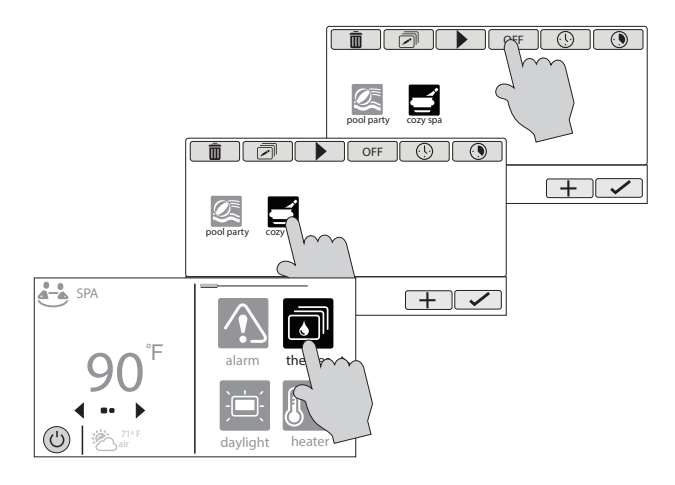

# Configuration

Le bouton Config offre de nombreuses options liées à la configuration et au fonctionnement de l'AQR S3 Omni. Vous pouvez afficher les fichiers journaux, sauvegarder les paramètres de configuration, restaurer les paramètres de configuration, modifier les réglages d'affichage, etc.

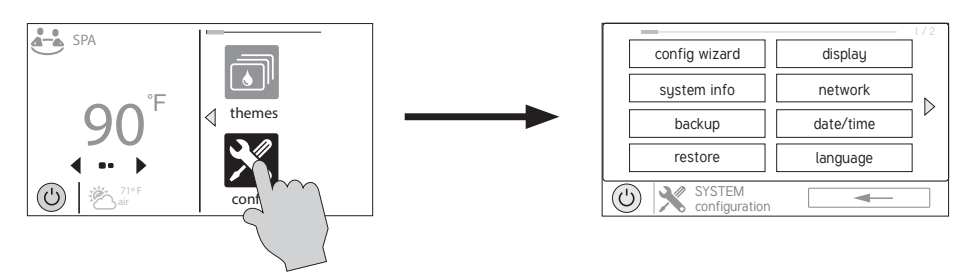

#### Utiliser une clé USB

Certaines options nécessitent l'utilisation d'une clé USB (support amovible) qui sera insérée dans l'AQR S3 Omni. En cas de journalisation (page 30), vous devez laisser la clé USB dans l'AQR S3 Omni lors du fonctionnement normal. L'emplacement du port USB est indiqué dans le manuel d'installation. Si une clé USB est utilisée, suivez la procédure en haut de la page 29 lors de l'insertion et de l'éjection.

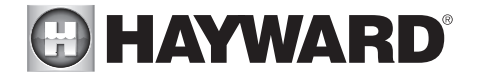

AVERTISSEMENT – La clé USB sera toujours insérée et éjectée au moment de la mise hors tension.

- 1. Éteignez tous les équipements de la piscine.<br>2. Coupez l'alimentation du panneau électrique
- 2. Coupez l'alimentation du panneau électrique de l'AQR S3 Omni.
- 3. Insérez la clé USB dans le port USB du contrôleur AQR S3 Omni.
- 4. Mettez l'AQR S3 Omni sous tension.<br>5. Après le démarrage de l'AQR S3 Om
- 5. Après le démarrage de l'AQR S3 Omni, effectuez la procédure qui nécessite la clé USB.
- 6. Une fois la procédure terminée, coupez l'alimentation de l'AQR S3 Omni.
- 7. Retirez la clé USB.
- 8. Mettez l'AQR S3 Omni sous tension et relancez-le.

#### Assistant de configuration

L'assistant de configuration permet d'ajouter, de supprimer et de configurer des équipements de piscine contrôlés par l'AQR S3 Omni. Cela devrait avoir été effectué lors de l'installation et ne devrait pas être nécessaire sauf si une modification a été apportée au système. Si une nouvelle configuration est enregistrée, l'ancienne configuration sera remplacée et vous devrez peut-être modifier les précédents réglages de l'équipement.

Si un équipement de piscine est ajouté ou supprimé de votre système, vous pouvez modifier la configuration existante. Deux types de modification sont disponibles : modification complète et modification rapide. Une modification complète vous guidera à travers chaque étape de l'assistant de configuration et vous permettra d'enregistrer les modifications à la fin. Reportez-vous au guide de l'assistant de configuration dans le manuel d'installation quad vous souhaitez apporter une modification complète. La modification rapide vous permet d'aller directement à l'équipement que vous souhaitez ajouter/supprimer/configurer. Dans la plupart des cas, la modification rapide offrira le moyen le plus pratique d'effectuer ces modifications. Pour plus de renseignements, reportez-vous à la section Guide de modification rapide du manuel d'installation.

IMPORTANT : Les thèmes existants sont affectés lorsque de nouveaux équipements sont ajoutés. Pour garantir un fonctionnement correct, supprimez puis recréez tous les thèmes existants après avoir ajouté un nouvel équipement, que le nouvel équipement soit utilisé ou non dans le thème.

#### Info système

L'Info système affichent l'adresse unique de Hayward (HUA) et la version de tous les composants intelligents (composants qui communiquent avec l'AQR S3 Omni). Il se peut que le service technique de Hayward ait besoin de ces renseignements lors du dépannage ou du diagnostic de problèmes liés au système.

#### Sauvegarde

Vous pouvez sauvegarder vos paramètres de configuration, horaires, points de consigne, etc. dans la mémoire interne de l'AQR S3 Omni ou sur une clé USB. Si vous utilisez une clé USB, suivez les instructions pour insérer et éjecter les clés USB expliquées ci-dessus.

#### Restaurer

Vous pouvez remplacer la configuration existante avec une sauvegarde stockée en interne ou sur une clé. Après avoir sélectionné Restaurer la configuration, les options suivantes apparaissent :

Restaurer la sauvegarde 1 – il s'agit de la dernière sauvegarde enregistrée dans la mémoire interne. Restaurer la sauvegarde 2 – il s'agit de l'avant-dernière sauvegarde enregistrée dans la mémoire interne. Restaurer depuis USB – vous pouvez parcourir la clé USB pour y trouver les sauvegardes disponibles. Les fichiers de sauvegarde commenceront par « MSPCONFIGXXyVzz » où  $xx = \text{mois}$ ,  $y = \text{jour}$  et  $zz = \text{annee}$ (date à laquelle le fichier a été créé). Lorsqu'une nouvelle configuration est enregistrée, la AQR S3 Omni créera automatiquement un fichier de sauvegarde. Ces fichiers se terminent par « .xml ». Les fichiers de sauvegarde créés manuellement se terminent par « .bak ». Les deux types de fichiers peuvent être restaurés. Pour restaurer une sauvegarde, effectuez votre sélection comme ci-dessus, puis appuyez sur Enregistrer.

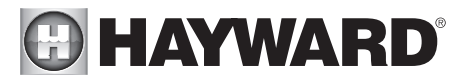

#### Affichage

L'écran des réglages d'affichage offre des options pour personnaliser la façon dont l'AQR S3 Omni affiche les renseignements.

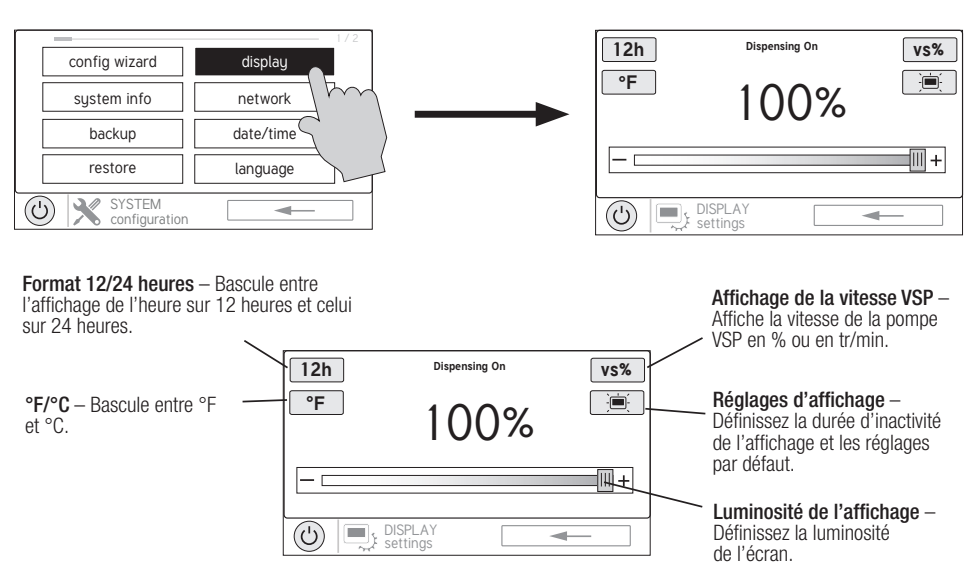

#### Réseau

Vous pouvez afficher l'adresse IP de l'AQR S3 Omni sur cet écran. Il s'agit de l'adresse que le routeur utilisera pour connecter l'AQR S3 Omni au réseau domestique. Vous pouvez aussi activer et désactiver la connexion au routeur à l'aide de la bascule On/Off.

#### Date/heure

Bien que la date et l'heure puissent être réglées manuellement, il est recommandé de choisir de la mettre à jour automatiquement en ligne. Cette méthode est requise pour recevoir les mises à jour du micrologiciel via Internet.

#### Langue

Sélectionnez une langue. Si la langue recherchée ne s'affiche pas, vous pourrez peut-être la trouver sur le site Web de Hayward à l'adresse www.hayward.com/firmware. Pour plus de renseignements sur l'installation de nouvelles langues, reportez-vous à la page 35.

#### Journal de données (nécessite une clé USB, page 28)

Utilisez cette fonctionnalité si le service technique de Hayward vous le demande. Le journal de données affiche le journal des opérations quotidiennes et peut aider le service technique de Hayward à diagnostiquer ou à résoudre les problèmes. Les options du journal de données sont les suivantes :

**Effacer le fichier journal** – cela supprimera toutes les données du fichier journal.

Afficher le fichier journal – ceci affichera le fichier journal.

Restaurer les réglages par défaut – avec ceci, les réglages du journal de données reviendront aux réglages d'usine.

**Définir le niveau** – avec ce bouton, vous pouvez modifier la quantité de détails affichée dans le fichier journal. Vous pouvez également activer et désactiver la journalisation des données à l'aide de la bascule On/Off.

# **A HAYWARD®**

# Mode Service et mise à niveau du micrologiciel

### Mode Service

Le mode Service est utilisé pour la mise à niveau du micrologiciel, la maintenance du service et les fonctions de diagnostic. Notez que les modifications dans le mode Service ne doivent être effectuées que par des personnes qualifiées qui comprennent l'équipement de piscine connecté. Étant donné que les systèmes seront désactivés en mode Service, vous aurez la possibilité de régler une minuterie avant d'y entrer.

Étant donné que la plupart des fonctions du mode Service nécessitent un professionnel de service qualifié, un bref aperçu est présenté ci-dessous. Le service technique de Hayward peut vous demander d'accéder à certaines de ces fonctions pour fournir des renseignements ou aider à diagnostiquer un problème.

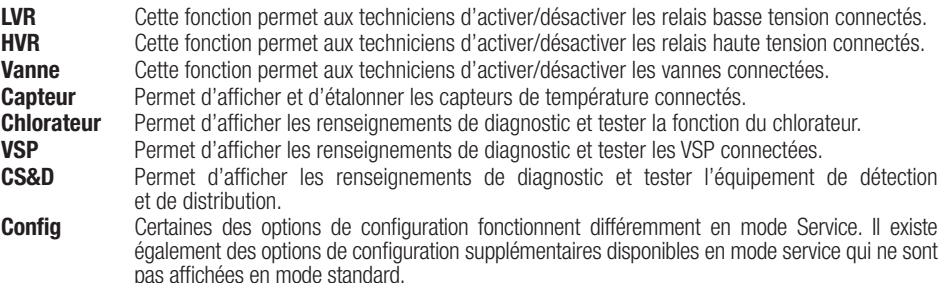

Sauvegarde – En mode Service, la sauvegarde ajoute une troisième option appelée « Cloner le contrôleur vers USB ». Cela sera très probablement utilisé par le personnel de service chargé de remplacer la carte mère de l'AQR S3 Omni. Cette option de clonage permettra d'écrire une image-miroir de la configuration, des paramètres et des périphériques connectés de l'AQR S3 Omni sur une clé USB. Une fois la carte mère remplacée, l'AQR S3 Omni peut être restauré à tous les paramètres d'origine. Un seul fichier clone peut être copié sur une clé USB et cette option ne doit pas être utilisée pour copier une image sur d'autres AQR S3 Omni. Pour ces applications, il faut utiliser la fonction de sauvegarde standard.

**Sans fil et étanche** – Cette option affiche le HUA de chaque télécommande étanche connectée et permet d'activer ou de désactiver les unités.

**Fichiers de téléchargement SC** – Cette option peut être utilisée pour télécharger des fichiers vers le service technique Hayward à des fins d'évaluation et de dépannage.

**Serveur Web** – Il est pour un usage interne seulement.

**Image de démarrage** – Une copie du système d'exploitation de l'unité est conservée dans le stockage interne en cas de corruption de fichier. Si nécessaire, le service technique Hayward peut vous demander d'utiliser cette option.

# **A HAYWARD®**

**Renseignements sur le diagnostic** – Cette option accède aux renseignements de diagnostic de l'AQR S3 Omni. Le service technique Hayward peut avoir besoin de ces renseignements pour résoudre ou diagnostiquer les problèmes.

**Basculer en mode Démo** – Le mode démo est utilisé à des fins d'affichage uniquement. En mode Démo, l'AQR S3 Omni exécute une simulation permettant aux utilisateurs de visualiser son fonctionnement et d'interagir avec des écrans prédéfinis. L'AQR S3 Omni n'est pas fonctionnel lorsqu'il est exécuté en mode Démo.

Journal de données - Utilisé avec les conseils du service technique Hayward pour dépanner ou diagnostiquer les problèmes.

**Mettre à niveau** Utilisez ce bouton pour mettre à niveau le micrologiciel dans la dernière version. Reportez-vous aux renseignements en bas de la page. Lumière du jour Cette fonction inversera les couleurs sur l'écran pour le rendre plus facile à voir dans

certaines conditions d'éclairage. Info système Affichez les versions actuelles du micrologiciel pour les composants de l'AQR S3 Omni.

Retour aux **paramètres d'usine** Supprime toutes les configurations et paramètres existants.

**Étalonner** Cette fonction permet le réétalonnage de la borne locale.

**Mode lumière** Modifiez le mode de fonctionnement des lumières Universal ColorLogic.

#### Mise à niveau du micrologiciel

Le micrologiciel de l'AQR S3 Omni est le système d'exploitation de base qui fait fonctionner l'unité. L'AQR S3 Omni est livré avec la version du micrologiciel disponible au moment de sa sortie. Au cas où une version plus récente serait disponible, nous vous encourageons à effectuer une mise à niveau. De plus, si vous rencontrez des problèmes, le service de soutien technique de Hayward peut vous conseiller de mettre à niveau le micrologiciel de votre AQR S3 Omni. Pour mettre à jour votre micrologiciel :

1. Déterminez votre version actuelle du micrologiciel MSP via le bouton Sysinfo.

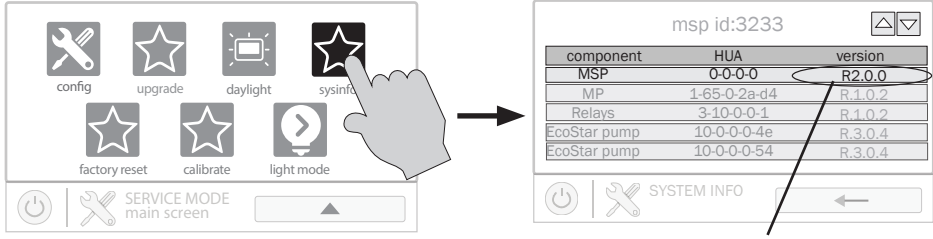

version actuelle du micrologiciel

2. À l'aide d'un navigateur Web classique, allez sur www.hayward.com/firmware et comparez-y la dernière version disponible du micrologiciel à votre version. Si la version en ligne du micrologiciel est supérieure (nombre supérieur), mettez à niveau votre AQR S3 Omni.

# **HAYWARD®**

Le micrologiciel peut être mis à niveau automatiquement via Internet (version 4.0.0 ou ultérieure) ou manuellement à l'aide d'une clé USB. Reportez-vous aux renseignements suivants pour les deux méthodes.

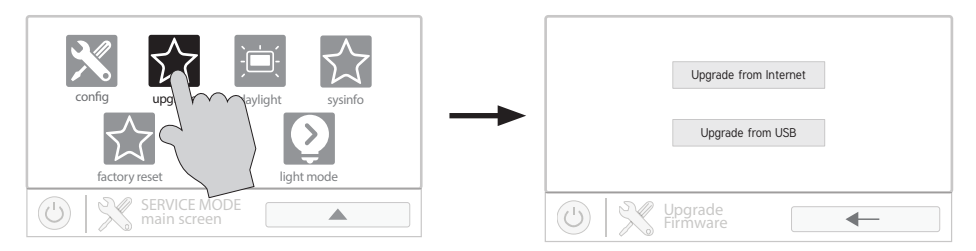

#### Mise à niv. dep. Internet *(La date et l'heure doivent être sélectionnées pour être réglées automatiquement avant la mise à niveau du micrologiciel à partir d'Internet [voir page 30]).*

Les commandes de la piscine de l'AQR S3 Omni utilisant la révision du micrologiciel 4.0.0 et ultérieure peuvent être mises à niveau via Internet. Les versions précédentes doivent être mises à niveau manuellement à l'aide de la méthode par clé USB décrite à la page 34. Une fois mis à niveau dans la version 4.0.0 ou ultérieure, l'AQR S3 Omni vous avertira des mises à niveau du micrologiciel disponibles. Notez que vous pouvez sélectionner des appareils individuels à mettre à niveau en touchant le nom du composant ou vous pouvez mettre à niveau tous les composants à l'aide du bouton « Tout mettre à niveau ». Il est recommandé de mettre à niveau tous les composants en même temps.

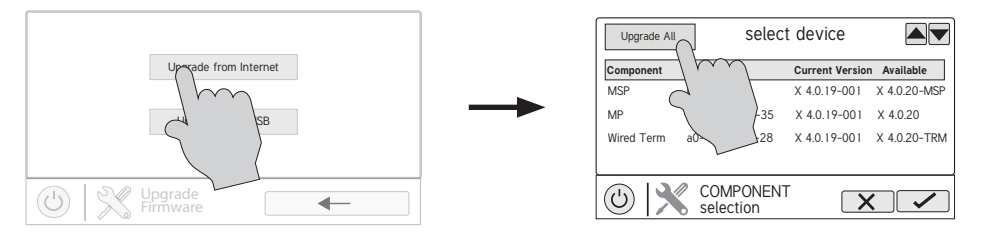

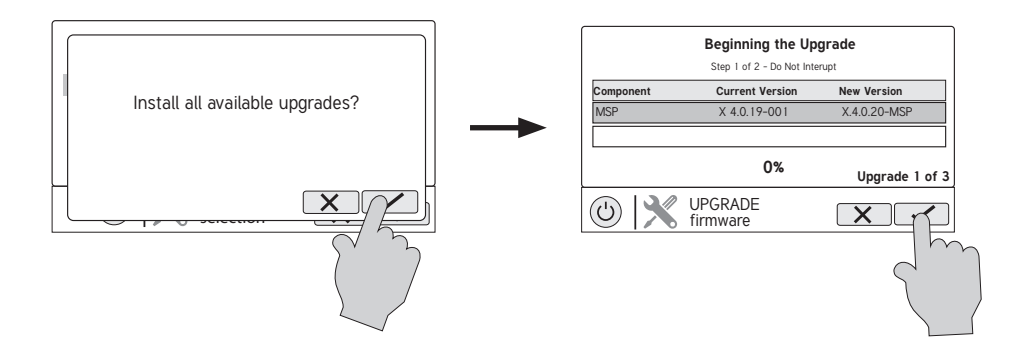

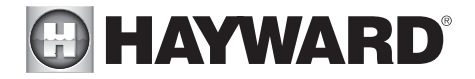

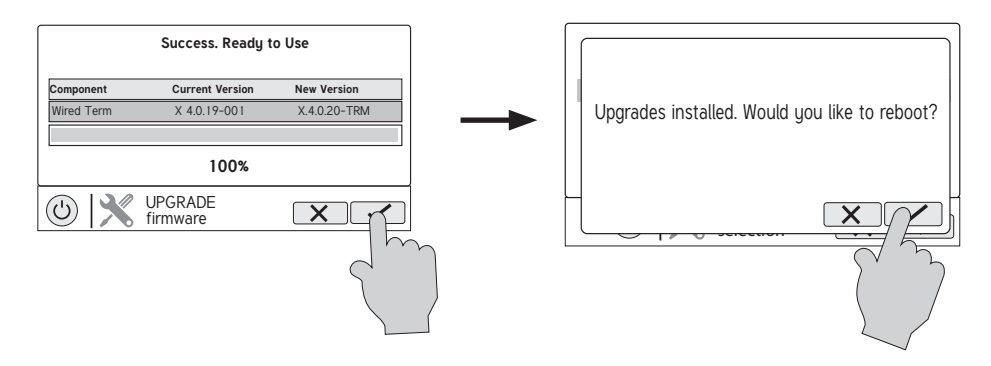

## **Mise à niv. dep. USB**<br>1 lusérez votre clé

- 1. Insérez votre clé USB dans l'ordinateur.<br>2. Allez sur www.hayward.com/firmware
- 2. Allez sur www.hayward.com/firmware<br>3. Cliquez sur le lien pour télécharger le
- 3. Cliquez sur le lien pour télécharger le dernier micrologiciel et l'enregistrer sur votre clé USB.
- 4. Retirez la clé USB de l'ordinateur.<br>5. Localisez le port situé sous le boît
- 5. Localisez le port situé sous le boîtier de commande de l'AQR S3 Omni et insérez-y la clé USB.<br>6. Mettez l'AQR S3 Omni sous tension (si ce n'est pas déià fait) et laissez-le démarrer complèter
- 6. Mettez l'AQR S3 Omni sous tension (si ce n'est pas déjà fait) et laissez-le démarrer complètement.<br>7. Passez en mode Service (page 5).
- 7. Passez en mode Service (page 5).<br>8. Annuvez sur le bouton Mettre à niv
- 8. Appuyez sur le bouton Mettre à niveau depuis USB.

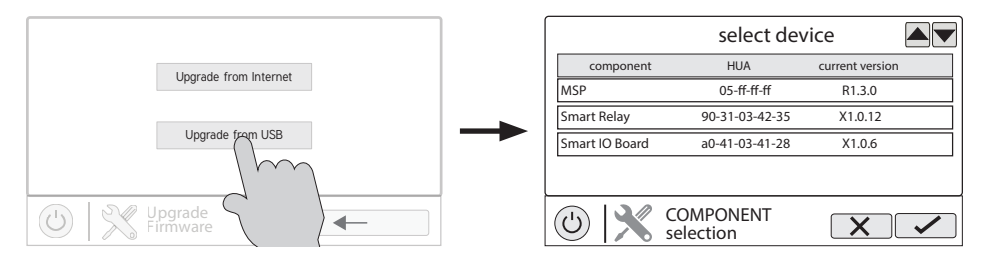

9. Sélectionnez « MSP » et appuyez sur la case Enregistrer.

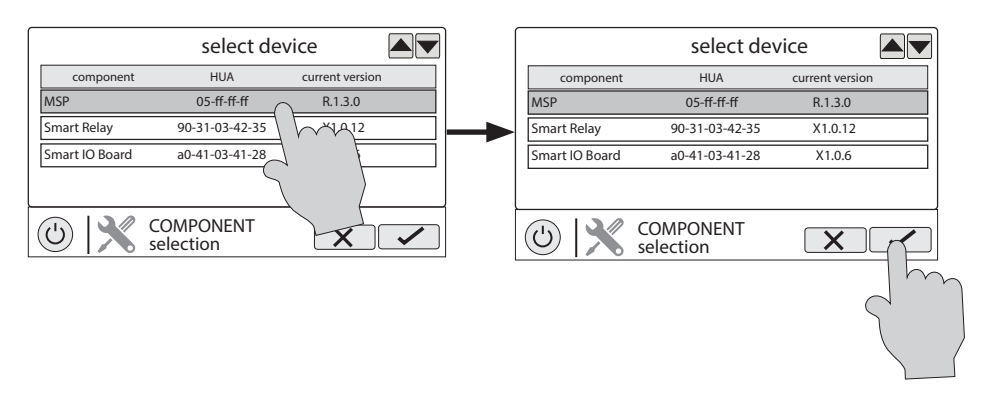

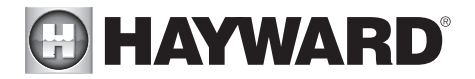

10. L'AQR S3 Omni lira maintenant votre clé USB. Sélectionnez le fichier du micrologiciel enregistré à partir du site Web, puis appuyez sur la coche Enregistrer.

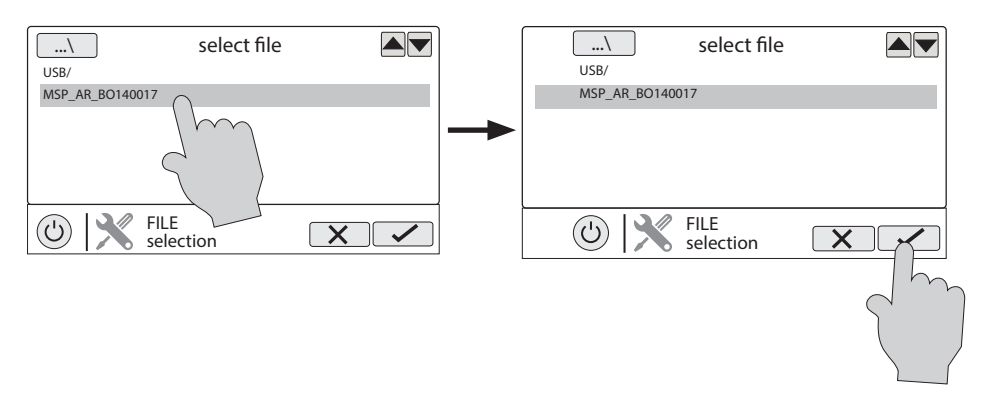

11. Touchez Enregistrer pour commencer la mise à niveau. Une fois la mise à niveau terminée, appuyez sur Enregistrer pour redémarrer.

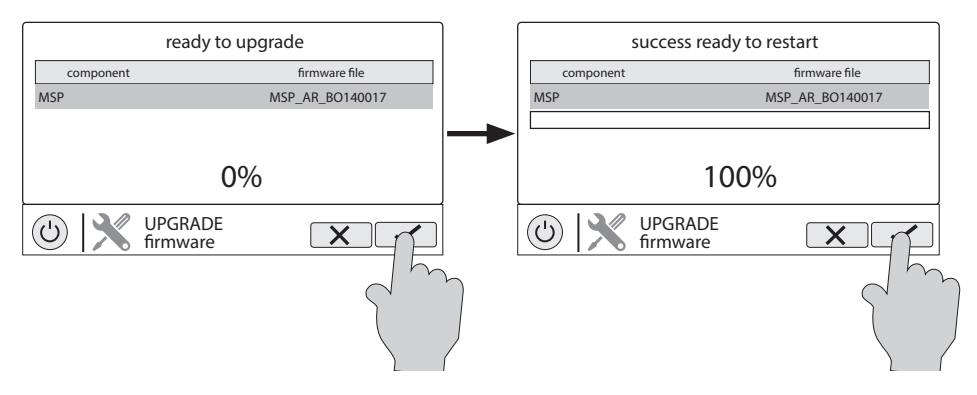

12. Une fois l'AQR S3 Omni redémarré, quittez le mode Service et revenez au fonctionnement normal.

#### Installer une nouvelle langue

L'installation d'une nouvelle langue est la même procédure que la mise à niveau du micrologiciel depuis l'USB. Vous pouvez trouver les fichiers de langue de l'AQR S3 Omni sur www.hayward.com. Pour installer une nouvelle langue, suivez les étapes de la section « Mise à niveau depuis USB » à la page 34. À l'étape 10, sélectionnez un fichier de langue au lieu d'un fichier de micrologiciel. Procédez ensuite aux étapes restantes.

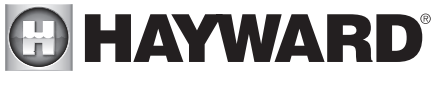

# Mode simple

Jusqu'à présent, vous avez appris à afficher l'écran d'accueil et à accéder à toutes les fonctions de la piscine à l'aide des écrans de fonctionnalités de l'espace d'eau (côté gauche de l'écran d'accueil) et des favoris (côté droit de l'écran d'accueil). Cette méthode d'accès s'appelle « mode Standard » et offre un maximum de renseignements et de contrôle. Une solution de rechange au mode standard est le « mode Simple ». Le mode Simple élimine l'écran d'accueil et vous permet d'afficher et de contrôler uniquement les favoris que vous avez choisis. En fonction de vos besoins, le mode Simple est personnalisable et peut être plus intéressant que le mode Standard. Le mode Simple peut constituer un moyen pratique pour les propriétaires d'accéder aux fonctions les plus courantes, ainsi qu'une solution pratique pour limiter l'accès aux autres utilisateurs. Jusqu'à 24 favoris peuvent être affichés en mode Simple. En fonction de l'équipement de piscine configuré, certains favoris par défaut peuvent apparaître en mode Simple. Ces favoris par défaut ne peuvent pas être supprimés du mode Simple. Reportez-vous à la page 25, pour plus de renseignements sur l'ajout et la suppression de favoris en mode Simple.

## Écran du mode Simple

Indicateur d'horaire – Les favoris configurés pour fonctionner selon un horaire afficheront cet indicateur.

Renseignements sur l'écran d'accueil – Les renseignements

affichés sur l'écran d'accueil sont également affichés sur l'écran du mode Simple.

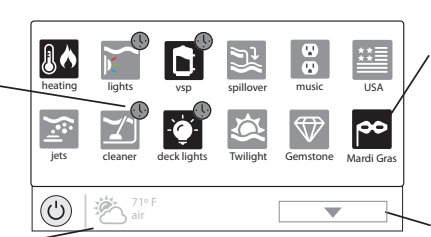

Statut – Les éléments en surbrillance sont actifs ou sur « On ». Dans cet exemple, la pompe VSP, le chauffeeau, les lumières des abords et le spectacle de lumière du Mardi Gras sont tous allumés. Toucher les boutons en mode Simple allume ou éteint les éléments.

Passer à l'écran suivant – Si plus de 12 favoris sont utilisés en mode Simple, ce bouton apparaîtra. Touchez ce bouton pour passer à l'écran suivant.

## Passer en mode Simple

Pour passer en mode Simple, allez à l'écran d'accueil et suivez la procédure ci-dessous. Pour entrer et quitter le mode Simple, vous aurez besoin du numéro d'identification MSP de votre AQR S3 Omni. Ce numéro est utilisé comme mot de passe. Reportez-vous à la page 38 pour trouver l'ID MSP de votre appareil.

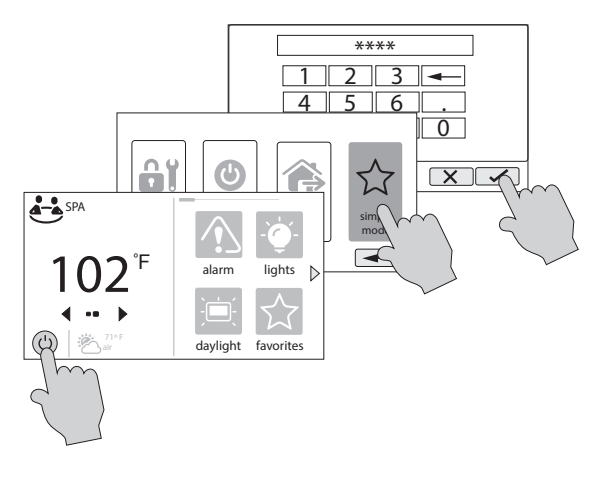

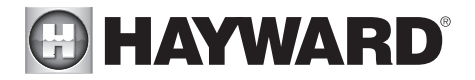

### Quitter le mode Simple

Pour quitter le mode Simple, suivez la procédure ci-dessous.

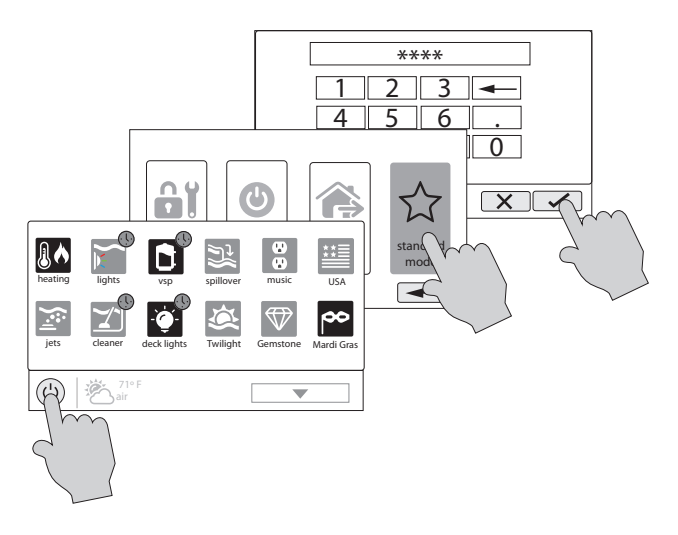

# **O HAYWARD®**

# Commande activée par le Web

Afin d'activer le contrôle à distance via le Web, l'AQR S3 Omni doit être configuré pour être utilisé avec le routeur domestique. Cette procédure est décrite dans les renseignements sur l'assistant de configuration contenues dans le manuel d'installation. Après la configuration, un compte doit être créé pour permettre l'accès à l'AQR S3 Omni à partir de périphériques connectés au Web. Si l'installateur ne l'a pas déjà fait, suivez la procédure ci-dessous.

- 1. À l'aide de n'importe quel navigateur Web, rendez-vous sur www.haywardomnilogic.com. Si vous n'avez pas encore un compte, sélectionnez « Enregistrer comme nouvel utilisateur » et configurez un nouveau compte.
- 2. Connectez-vous à votre compte.<br>3. Enregistrez votre AOR S3 Omni.
- 3. Enregistrez votre AQR S3 Omni. Vous devrez répondre à une série de questions sur votre AQR S3 Omni pour l'enregistrer. Lorsque l'on vous demande d'indiquer votre fuseau horaire, veillez à entrer le même fuseau horaire que l'emplacement physique de l'AQR S3 Omni installé, faute de quoi les horaires seront inexacts. Il vous sera demandé également un ID système MSP. Vous trouverez ce numéro directement sur l'AQR S3 Omni. Pour trouver l'ID MSP de votre appareil, suivez la procédure ci-dessous.

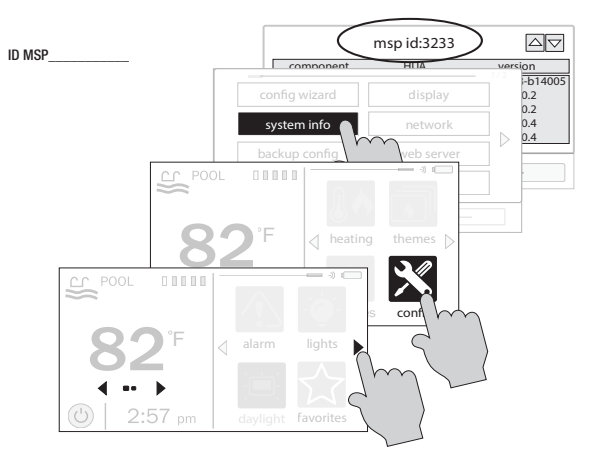

Une fois le MSP accepté, l'AQR S3 Omni sera lié à votre compte. Vous pourrez accéder à l'AQR S3 Omni à tout moment à partir de votre navigateur en vous connectant à votre compte sur haywardomnilogic.com. Pour les appareils mobiles, téléchargez l'application OmniLogic à partir de la boutique d'applis de votre appareil. Rendezvous sur www.hayward.com pour plus de renseignements sur la disponibilité et la fonction des applications mobiles.

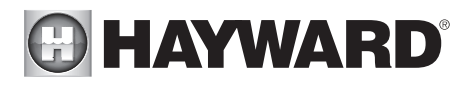

# Pièces de rechange

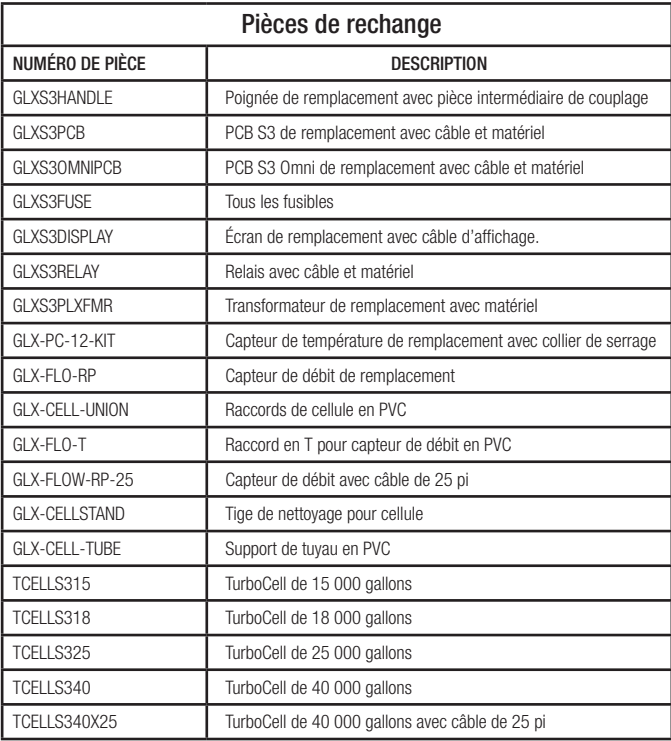

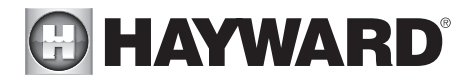

# CETTE PAGE EST INTENTIONNELLEMENT LAISSÉE VIDE

UTILISEZ UNIQUEMENT DES PIÈCES DE RECHANGE HAYWARD D'ORIGINE

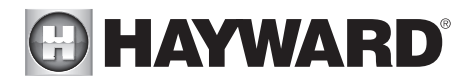

# CETTE PAGE EST INTENTIONNELLEMENT LAISSÉE VIDE

UTILISEZ UNIQUEMENT DES PIÈCES DE RECHANGE HAYWARD D'ORIGINE

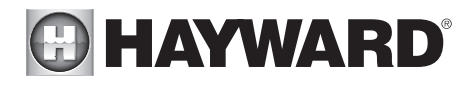

GARANTIE LIMITÉE (à compter du 03/01/12) Hayward garantit que ses produits d'automation OmniLogic, OmniHub, OmniPL, Pro Logic, OnCommand et E-Command ainsi que ses produits de chloration AquaRite, AquaRite Pro, Aqua Plus et SwimPure installés dans les piscines sont exempts de défauts de matériaux ou de fabrication, dans des conditions d'usage et d'entretien normales, pendant une durée de trois (3) ans. Hayward garantit également que ses produits de chloration Aqua Trol sont exempts de défauts de matériaux et de fabrication, dans des conditions d'usage et d'entretien normales, pendant une durée d'un (1) an. Ces garanties couvrent les piscines privées, résidentielles aux États-Unis ou au Canada à partir de la date d'achat initiale. Les installations de produits destinés à être utilisés dans des piscines commerciales aux États-Unis et au Canada sont couvertes pendant une durée d'un (1) an pour les défauts de matériaux et de fabrication. Hayward garantit les pièces de rechange et les accessoires pour tous les produits d'automation ou de chloration susmentionnés pour piscines pendant une durée d'un (1) an. Les accessoires comprennent également les contrôles à distance, les actionneurs, les stations de base, les capteurs de température, les capteurs de débit et les sondes chimiques. Aucune de ces garanties n'est transférable et chacune s'applique uniquement au propriétaire d'origine.

Hayward ne sera pas responsable du transport, du retrait, des travaux de réparation ou d'installation ni d'autres frais associés à l'obtention d'un remplacement ou d'une réparation par garantie.

Une preuve d'achat sera exigée pour le service sous garantie. Si la preuve écrite d'achat ne peut être fournie, le code de la date de fabrication sera le seul élément pris en compte pour déterminer la date d'installation du produit. Pour obtenir un service sous garantie ou une réparation, veuillez communiquer avec le lieu d'achat ou le centre de services de garantie agréé de Hayward le plus proche. Pour plus de renseignements sur les centres de services agréés, veuillez communiquer avec le centre d'assistance technique de Hayward (Téléphone : (908) 355-7995) ou visitez le site Web de Hayward à l'adresse www.hayward.com

EXCLUSIONS DE GARANTIE :

1. Matériel fourni ou qualité du travail effectué par des tiers lors du processus d'installation.

2. Les dommages résultant d'une installation incorrecte, y compris l'installation sur des piscines d'une taille supérieure à la catégorie du produit.

3. Problèmes découlant du non-respect des recommandations contenues dans le manuel ou les manuels du propriétaire par rapport à l'installation, au fonctionnement ou à l'entretien du produit ou des produits.

4. Problèmes résultant du manque d'entretien de la composition chimique de l'eau de piscine conformément aux recommandations du manuel ou des manuels du propriétaire.

5. Problèmes résultant de trafiquage, d'accident, d'abus, de négligence, de réparations ou d'altérations non autorisées, d'incendie, d'inondation, de foudre, de gel, d'eau extérieure, de dégradation de la pierre naturelle utilisée dans une piscine ou dans un spa ou à proximité immédiate de ces derniers, de guerre ou de catastrophes naturelles.

6. L'utilisation d'une cellule de chloration au sel autre que de la marque Hayward sur tout produit d'automation ou de chloration de Hayward annulera la garantie de ce produit.

La garantie expresse limitée ci-dessus constitue l'entière garantie de Hayward Pool Products concernant ses produits et se substitue à toute autre garantie explicite ou implicite, y compris les garanties de qualité marchande ou d'adaptation à un emploi particulier. Hayward Pool Products ne sera en aucun cas tenu responsable de tout dommage indirect, particulier ou accessoire de quelque nature que ce soit. Certains territoires et provinces n'admettant pas de limitation sur la durée d'une garantie implicite ni l'exclusion des dommages indirects ou accessoires, les limitations susmentionnées ne vous concernent donc peut-être pas. Cette garantie vous attribue des droits légaux particuliers et vous pouvez en avoir d'autres, qui varieront d'un territoire et d'une province à l'autre.

Pour de plus amples renseignements ou pour un soutien technique, visitez notre site Web à l'adresse www.hayward.com ÉTATS-UNIS : 908-355-7995

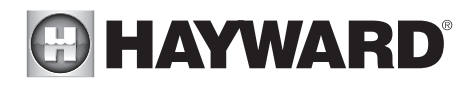

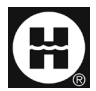

Hayward est une marque de commerce déposée et Pro Logic est une marque de commerce de Hayward Industries, Inc. © 2024 Hayward Industries, Inc.

Toutes les autres marques de commerce non détenues par Hayward sont la propriété de leurs propriétaires respectifs. Hayward n'est en aucun cas affiliée à ces tierces parties ni n'est soutenue par ces dernières. Pour plus d'informations sur les brevets, reportez-vous à www.hayward.com/patents.